# Guide de l'utilisateur Dell S2718HN/S2718NX

Modèle n° : S2718HN/S2718NX Modèle réglementaire : S2718Nc

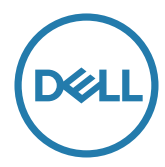

# Remarques, avertissements et mises en garde

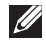

**EXAMPLE :** Une REMARQUE indique une information importante pour vous aider à utiliser correctement votre ordinateur.

AVERTISSEMENT : Un AVERTISSEMENT indique un risque de dommage à l'appareil ou de perte de données si les instructions ne sont pas suivies.

 $\hat{M}$  MISE EN GARDE : Un signe MISE EN GARDE indique un risque de dommage matériel, de blessure corporelle ou de mort.

#### © 2017 Dell Inc. Tous droits réservés.

\_\_\_\_\_\_\_\_\_\_\_\_\_\_\_\_\_\_\_\_\_\_\_\_\_

2017 - 03 Rev. A01

Les informations contenues dans ce document peuvent être modifiées sans notification préalable.

Toute reproduction de quelque manière que ce soit sans l'autorisation écrite de Dell Inc. est strictement interdite.

Les marques commerciales utilisées dans ce texte : *Dell* et le logo *DELL* sont des marques déposées de Dell Inc. *Microsoft* et *Windows* sont des marques commerciales déposées de Microsoft. Corporation aux États-unis et dans d'autres pays, *Intel* est une marque commerciale déposée de Intel Corporation aux États-unis et dans d'autres pays ; et ATI est une marque déposée de Advanced Micro Devices, Inc. ENERGY STAR est une marque commerciale déposée de U.S. Environmental Protection Agency. En tant que partenaire d'ENERGY STAR, Dell Inc. a déterminé que ce produit est conforme aux directives d'ENERGY STAR pour son efficacité énergétique.

D'autres marques commerciales et appellations commerciales peuvent être utilisées dans ce document pour faire référence soit aux entités revendiquant les marques et les appellations soit à leurs produits. Dell Inc. désavoue tout intérêt propriétaire dans les marques commerciales et appellations commerciales autres que les siennes.

# **Contents**

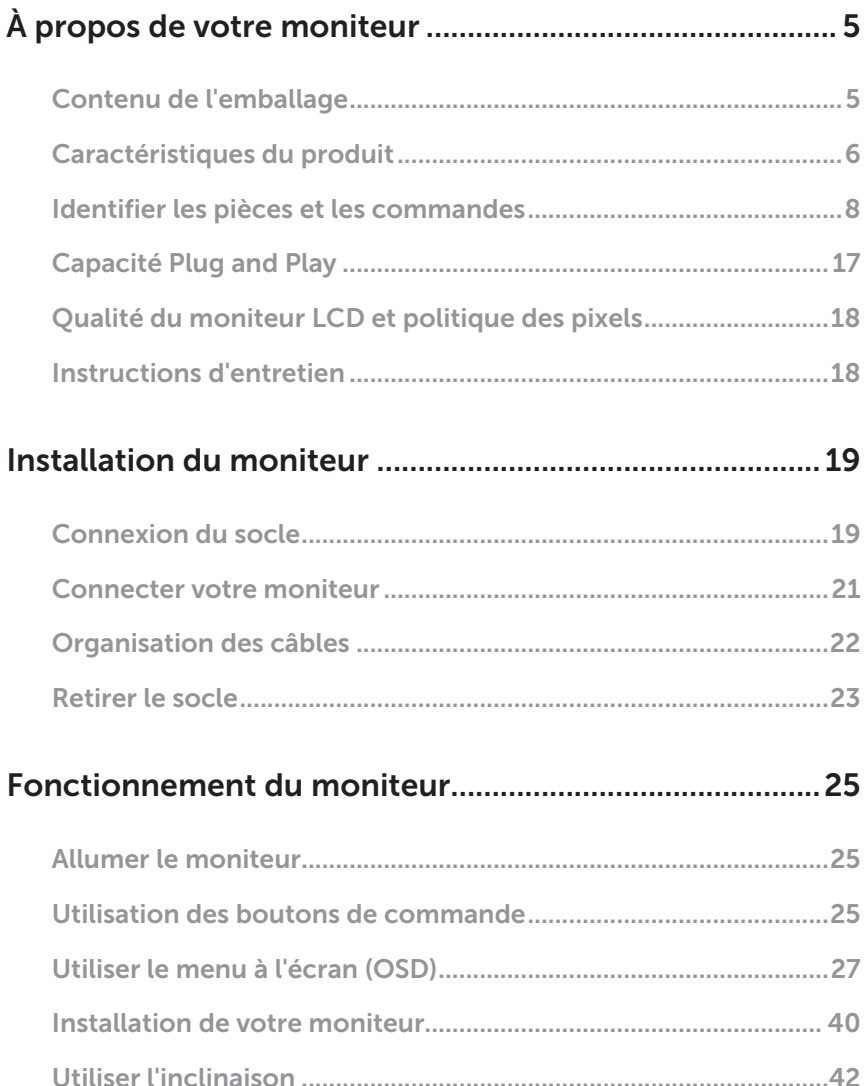

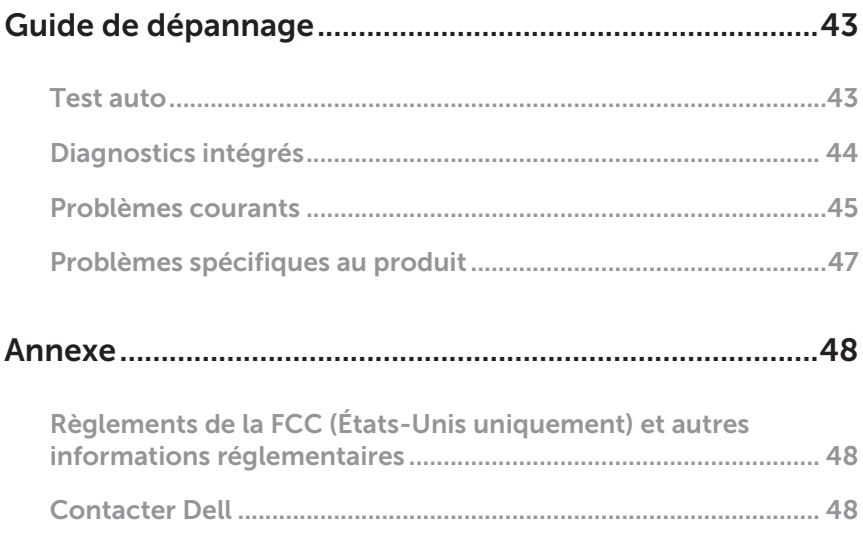

# <span id="page-4-0"></span>À propos de votre moniteur

### Contenu de l'emballage

Votre moniteur est livré avec les éléments indiqués ci-dessous. Assurez-vous d'avoir tous les éléments et utilisez pour plus d'informations [Contacter Dell](#page-47-1) s'il manque quelque chose.

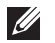

REMARQUE : Certains éléments sont en option et peuvent ne pas être fournis avec votre moniteur. Certaines fonctionnalités ou accessoires peuvent ne pas être disponibles dans certains pays.

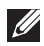

**REMARQUE :** Pour installer avec un autre type de socle, veuillez vous référer au guide d'installation du socle en question pour plus d'informations.

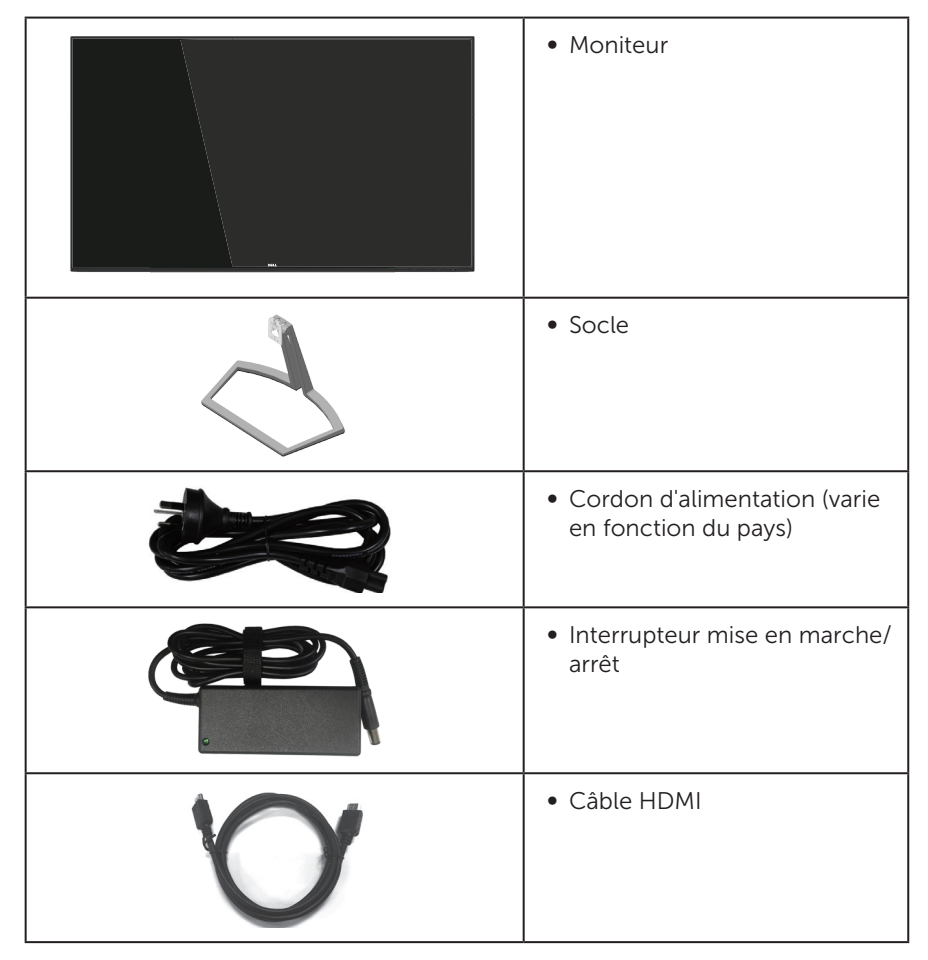

<span id="page-5-0"></span>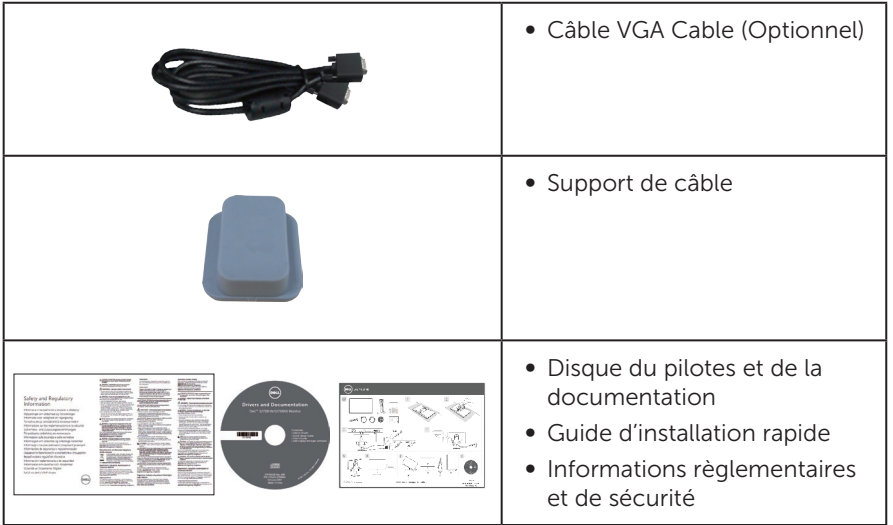

# Caractéristiques du produit

Le moniteur à écran plat Dell S2718HN/S2718NX a une matrice active, un transistor à couches minces (TFT), un écran à cristaux liquides (LCD) et un rétroéclairage DEL. Les fonctions du moniteur sont les suivantes :

- S2718HN/S2718NX : Zone d'affichage visible de 68,6 cm (27 pouces) (mesuré diagonalement). Résolution de 1920 x 1080, plus une prise en charge plein écran pour les résolutions inférieures.
- ∞ Moniteur sans bordure.
- ∞ « Plage dynamique élevée » adaptée pour une utilisation en moniteur.
- ∞ Grand angle de visionnement pour pouvoir regarder le moniteur depuis une position assise ou debout ou en se déplaçant d'un côté à l'autre.
- La connectivité VGA et HDMI simplifie la connexion avec les systèmes existants et nouveaux.
- Fonctionnalité Plug and Play si votre système la prend en charge.
- ∞ Menu de réglage affichage à l'écran (OSD) pour une facilité de configuration et d'optimisation de l'écran.
- ∞ Le disque du logiciel et de la documentation inclut un fichier d'information (INF), un fichier de correspondance des couleurs d'image (ICM) et la documentation du produit.
- ∞ Logiciel Dell Display Manager inclus (sur le disque fourni avec le moniteur).
- ∞ Fonction d'économie d'énergie pour la conformité à la norme Energy Star.
- ∞ Fente de verrouillage de sécurité.
- RFB / PVC réduits (ses circuits imprimés sont fabriqués à partir de stratifiés sans RFB / PVC.)
- ∞ Écran certifié par TCO
- ∞ Verre sans arsenic et sans mercure pour le panneau uniquement.
- ∞ Haut rapport de contraste dynamique (8 000 000:1).
- ∞ Alimentation électrique de 0,3 W en mode veille.
- ∞ Jauge d'énergie qui indique le niveau d'énergie utilisé par le moniteur en temps réel.
- ∞ Optimise le confort oculaire avec un écran sans scintillement et une fonction ComfortView qui réduit les émissions de lumière bleue.

## <span id="page-7-0"></span>Identifier les pièces et les commandes

### Vue de devant

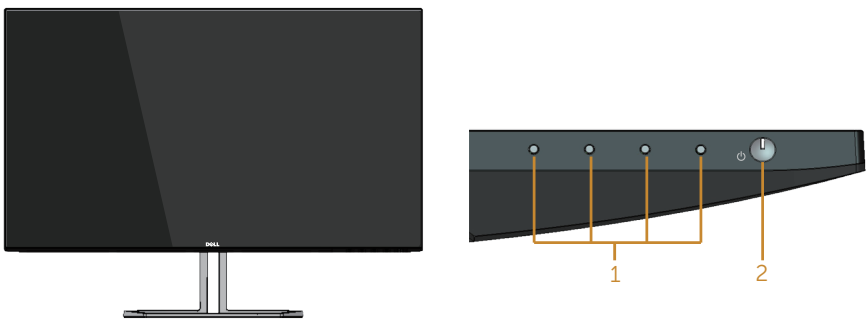

Boutons de commande

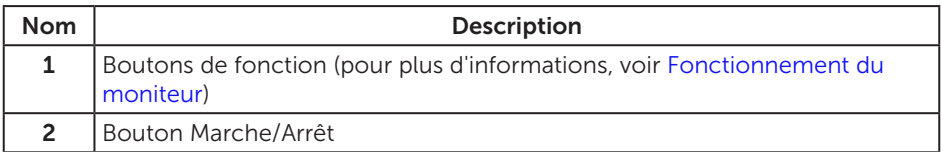

### Vue de derrière

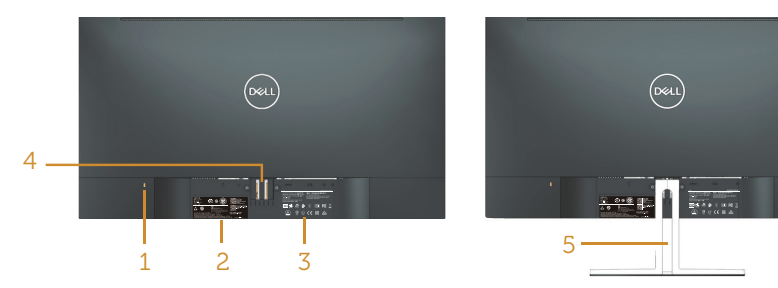

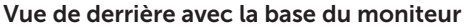

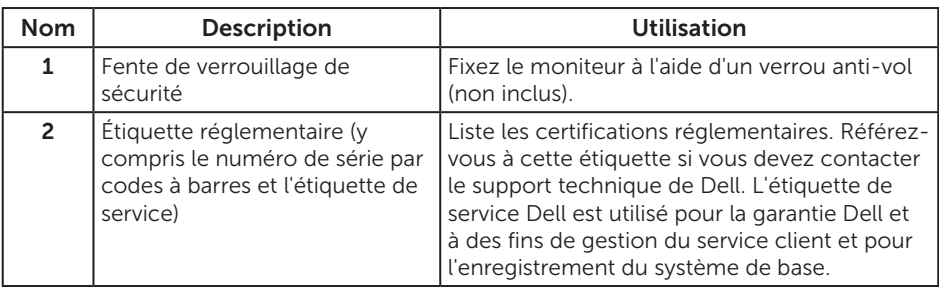

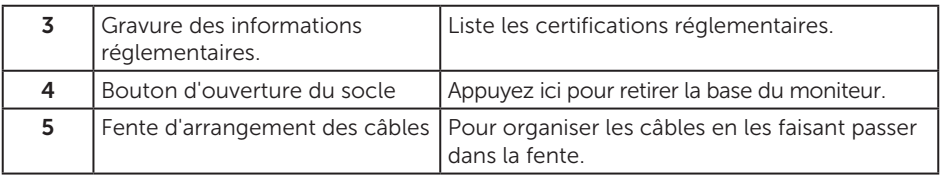

### Vue latérale

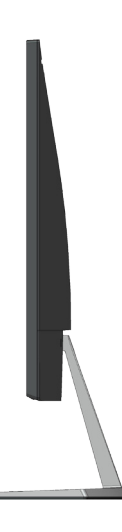

#### Vue de dessous

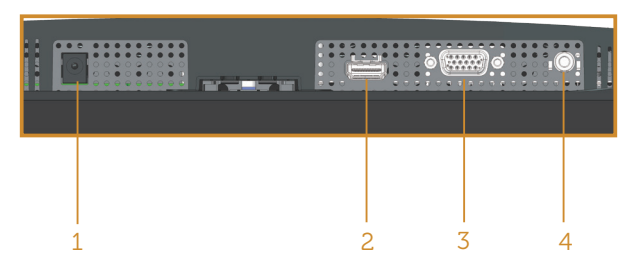

#### Vue de derrière sans le socle du moniteur

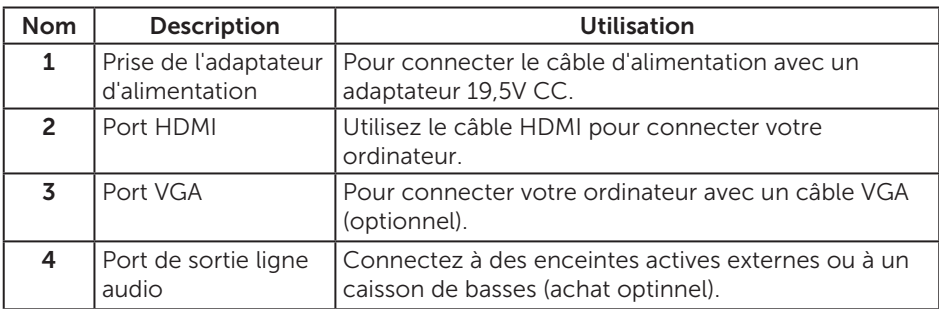

# <span id="page-9-0"></span>Spécifications du moniteur

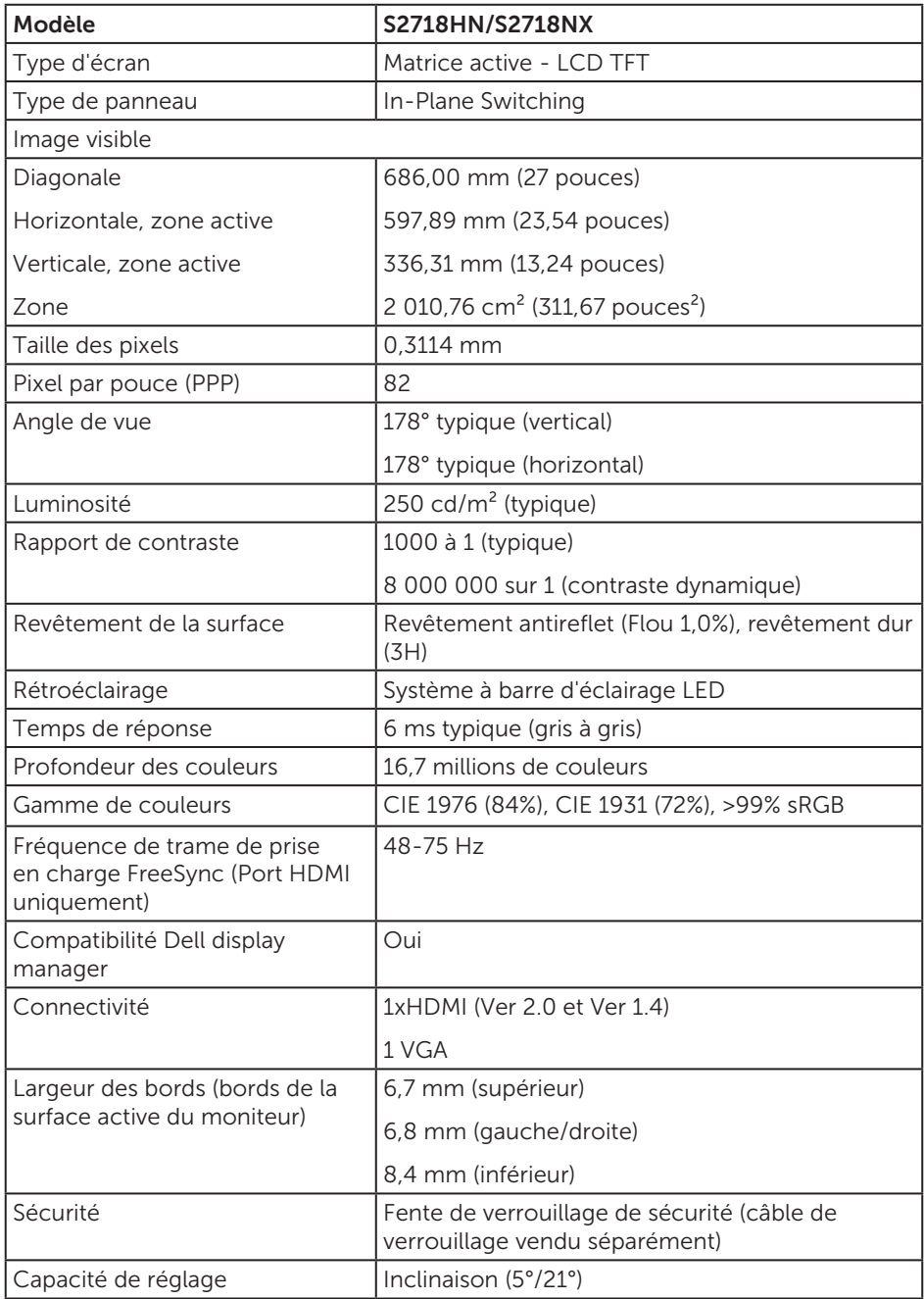

### Spécifications de la résolution

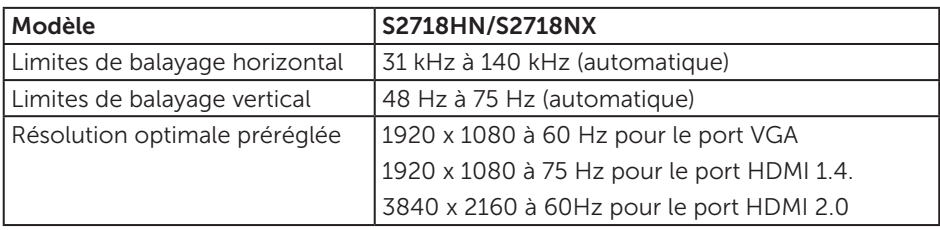

#### Modes vidéo pris en charge

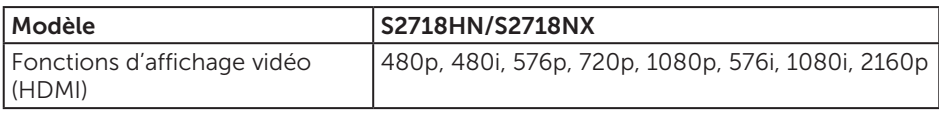

#### Modes d'affichage prédéfinis

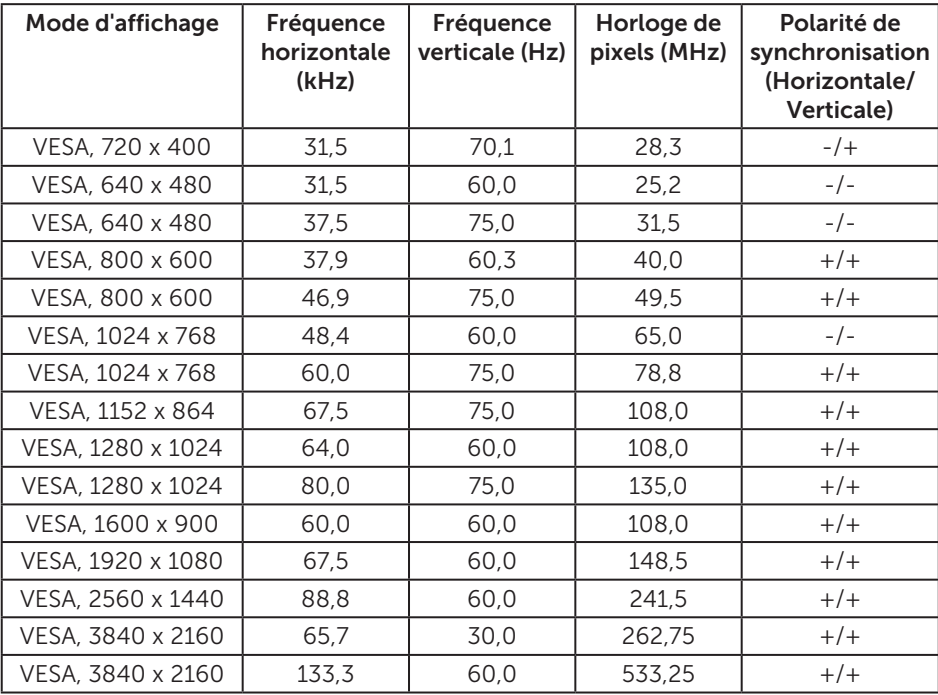

#### Liste de prise en charge de cartes graphiques FreeSync

Veuillez consulter le site Web AMD pour connaître la liste de prise en charge graphique de FreeSync.

http://www.amd.com/en-us/innovations/software-technologies/technologiesgaming/freesync

## Spécifications électriques

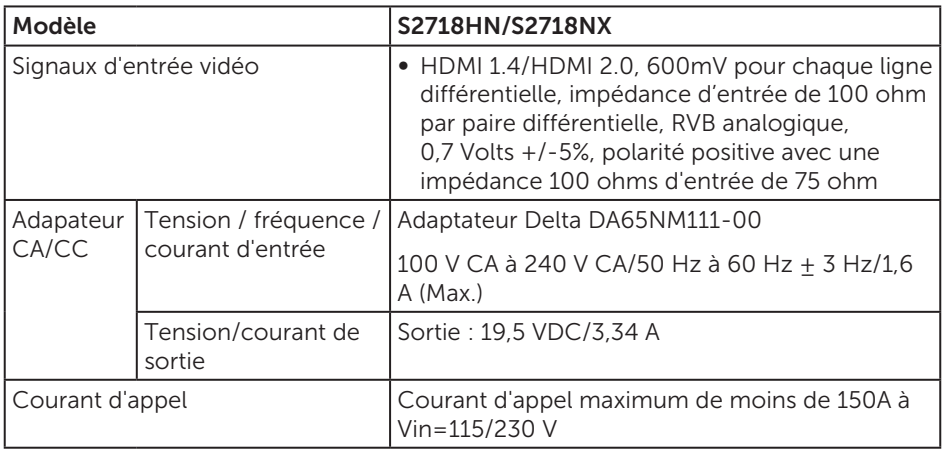

## Caractéristiques physiques

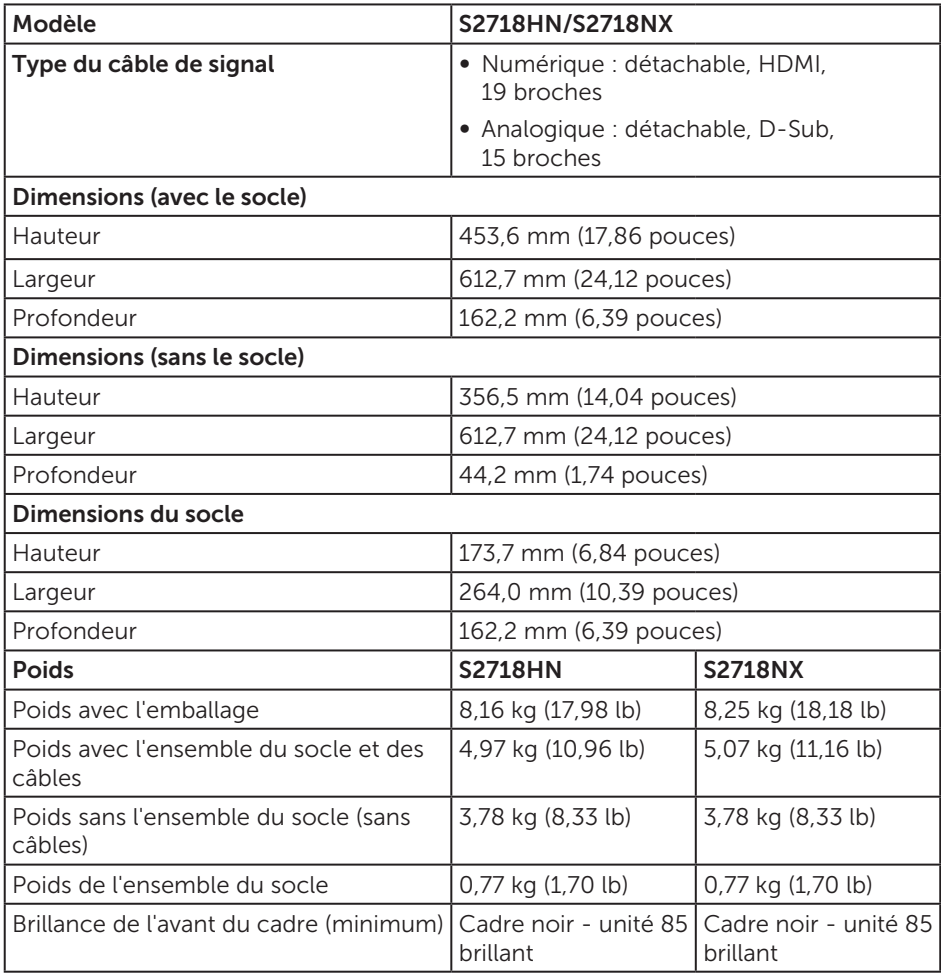

#### Caractéristiques environnementales

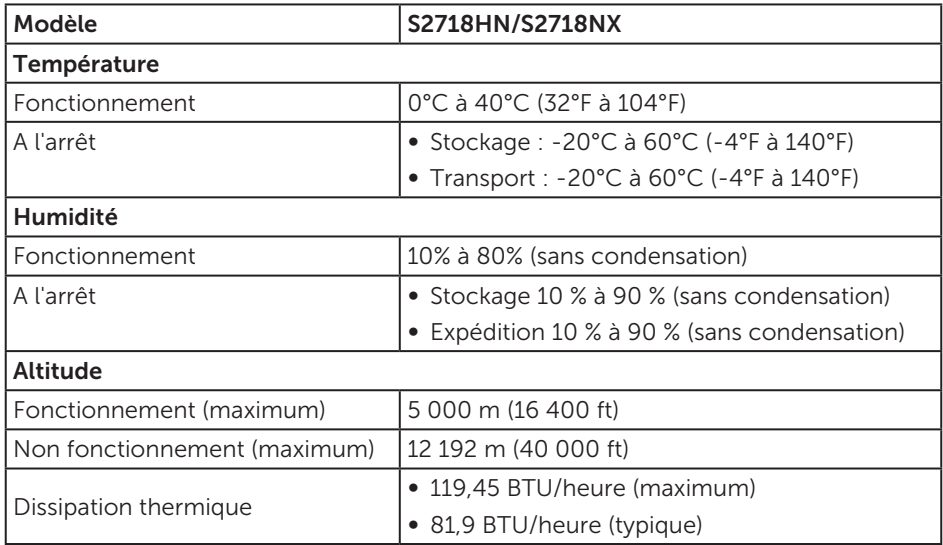

#### <span id="page-13-0"></span>Modes gestion alimentation

Si vous disposez d'une carte vidéo compatible VESA DPM ou d'un logiciel installé sur votre PC, le moniteur va automatiquement réduire sa consommation électrique lorsqu'il n'est pas utilisé. On parle alors de Mode d'économie d'énergie\*. Si l'ordinateur détecte une entrée depuis le clavier, la souris ou d'autres périphériques, le moniteur se "réveillera" automatiquement. Le tableau suivant affiche la consommation électrique et les signaux de cette fonctionnalité d'économie d'énergie automatique.

\* La consommation électrique nulle en mode arrêt ne peut être obtenue qu'en débranchant le cordon d'alimentation du moniteur.

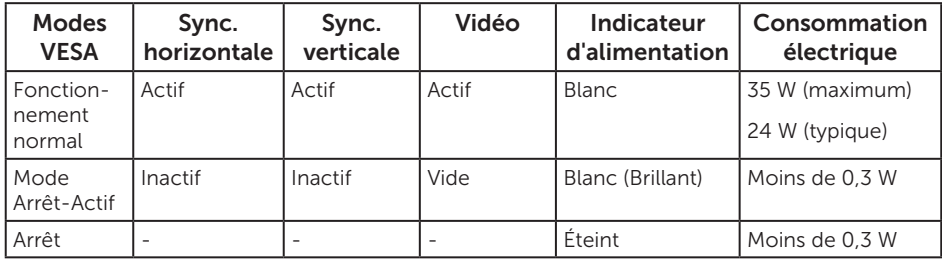

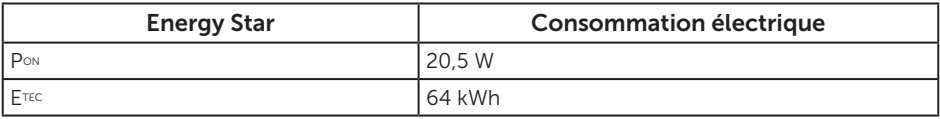

#### REMARQUE :

Pon: Consommation électrique du mode marche telle que définie dans Energy Star version 7.0.

ETEC: Consommation d'énergie totale en kWh telle que définie dans Energy Star version 7.0.

Ce document est uniquement fourni à titre informatif et reflète les performances en laboratoire. Votre produit peut fonctionner différemment en fonction du logiciel, des composants et des périphériques que vous avez commandés, et nous n'avons aucune obligation de mettre à jour ces informations. Ainsi, le client ne doit pas se baser sur ces informations lors de la prise de décisions concernant les tolérances électriques ou autres. Aucune garantie expresse ou implicite d'exactitude ou d'exhaustivité n'est formulée.

L'OSD fonctionne uniquement en mode de fonctionnement normal. Quand vous appuyez sur un bouton dans le mode Arrêt-Actif, le message suivants s'affiche :

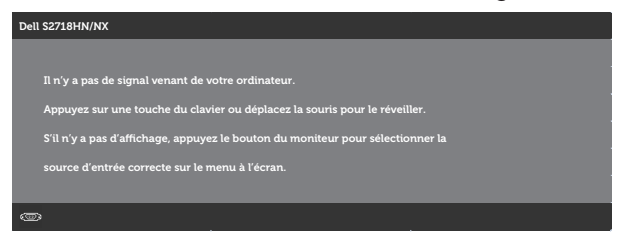

Allumez l'ordinateur et le moniteur pour accéder à l'OSD.

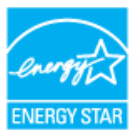

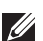

REMARQUE : Ce moniteur est conforme à la norme ENERGY STAR.

### Affectation des broches

#### Connecteur VGA

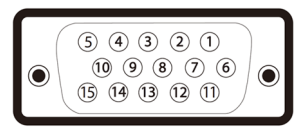

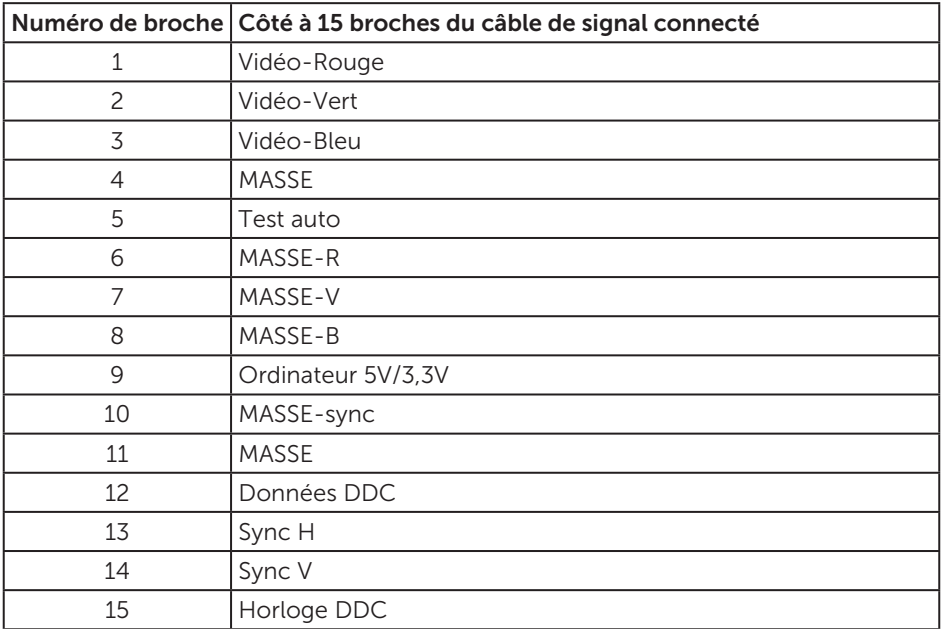

<span id="page-16-0"></span>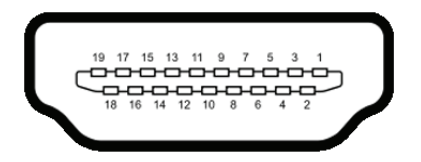

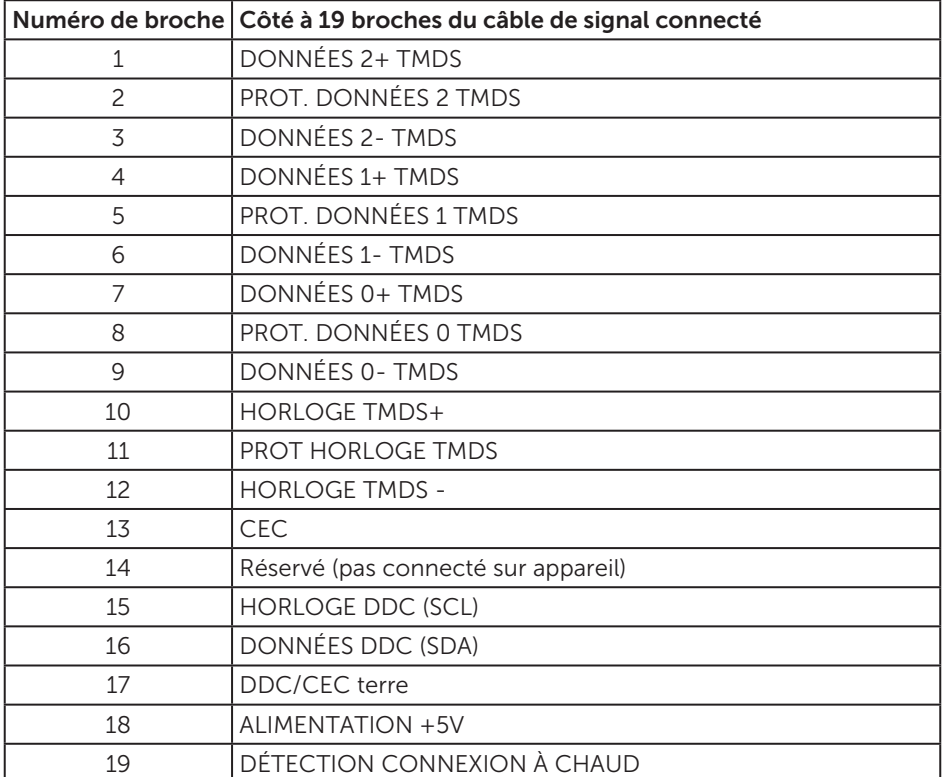

### Capacité Plug and Play

Vous pouvez installer ce moniteur avec n'importe système compatible Plug & Play. Ce moniteur fournit automatiquement à l'ordinateur ses Données d'identification d'affichage étendues (Extended Display Identification Data : EDID) en utilisant les protocoles DDC (Display Data Channel) de manière à ce que le système puisse effectuer automatiquement la configuration et optimiser les paramètres du moniteur. La plupart des installations de moniteur sont automatique ; vous pouvez changer des réglages, si désiré. Pour plus d'informations sur les réglages du moniteur, voir [Fonctionnement du moniteur.](#page-24-1)

## <span id="page-17-0"></span>Qualité du moniteur LCD et politique des pixels

Pendant le processus de fabrication de ce moniteur LCD, il n'est pas anormal que un ou plusieurs pixels deviennent fixe et difficile à voir mais cela n'affecte pas la qualité ou l'utilisation de l'affichage. Pour plus d'informations sur la Politique de la qualité et des pixels des moniteurs Dell, visitez le site d'assistance de Dell : [www.dell.com/](http://www.dell.com/support/monitors) [support/monitors](http://www.dell.com/support/monitors).

### Instructions d'entretien

#### Nettoyage de votre moniteur

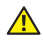

A MISE EN GARDE : Avant de nettoyer le moniteur, débranchez son cordon d'alimentation de la prise murale.

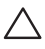

AVERTISSEMENT : Lisez et suivez les [instructions de sécurité](#page-47-2) avant de nettoyer le moniteur.

Pour les meilleures pratiques, suivez les instructions dans la liste ci-dessous pendant le déballage, le nettoyage ou la manipulation de votre moniteur :

- ∞ Pour nettoyer votre écran, humidifiez légèrement un chiffon doux et propre avec de l'eau. Si possible, utilisez un tissu de nettoyage spécial écran ou une solution adaptée au revêtement anti-statique. Ne pas utiliser de produits à base de benzène, un diluant, de l'ammoniaque, des nettoyants abrasifs ou des produits à base d'air comprimé.
- ∞ Utilisez un chiffon légèrement humidifié pour nettoyer le moniteur. Évitez d'utiliser toutes sortes de détergents car certains peuvent laisser un film trouble sur le moniteur.
- ∞ Si vous remarquez la présence de poudres blanches lors du déballage de votre moniteur, éliminez-les à l'aide d'un chiffon.
- Manipulez votre moniteur avec soin, car les plastiques de couleur foncée peuvent rayer et laisser des marques de rayures blanches.
- ∞ Pour aider à conserver une qualité d'image optimale sur votre moniteur, utiliser un économiseur d'écran qui change dynamiquement et veuillez éteindre votre moniteur quand vous ne l'utilisez pas.

# <span id="page-18-0"></span>Installation du moniteur

### Connexion du socle

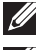

REMARQUE : Le socle est détaché lorsque le moniteur est livré depuis l'usine.

**EXAUE :** Cela ne s'applique qu'à un moniteur avec un socle. Lorsque vous achetez un socle d'un type différent, veuillez vous référer au guide d'installation du socle en question pour plus d'informations.

Pour attacher le socle du moniteur :

1. Placez le moniteur sur un chiffon doux ou un coussin.

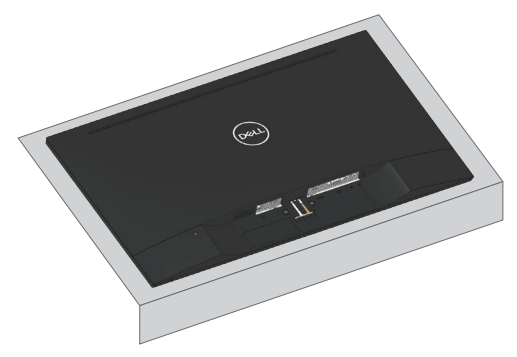

2. Alignez l'ensemble de la base de support avec les rainures du moniteur.

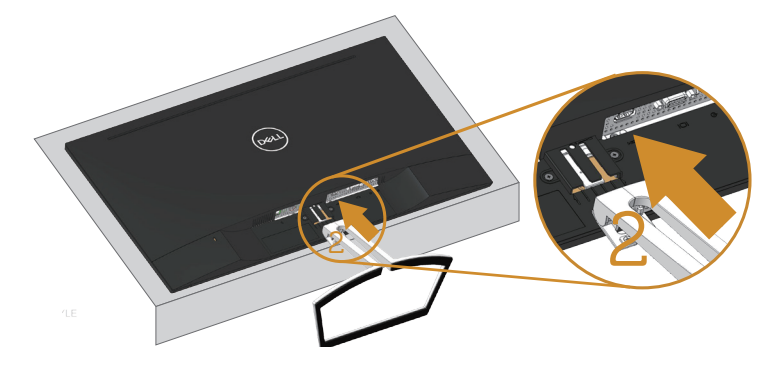

3. Insertion du support jusqu'au déclic.

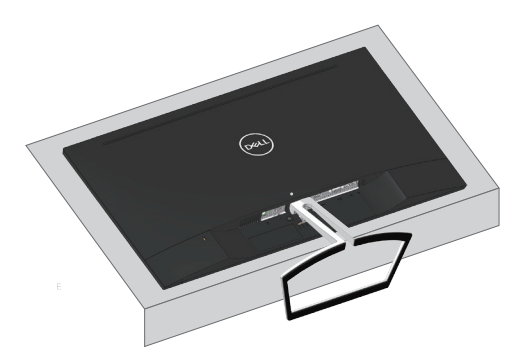

### <span id="page-20-0"></span>Connecter votre moniteur

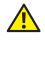

 $\triangle$  MISE EN GARDE : Avant de débuter quelque procédure que ce soit de cette section, suivez les [Instructions de sécurité](#page-47-2).

**EXECUTE :** Ne branchez pas tous les câbles de l'ordinateur en même temps. Il est recommandé de faire passer les câbles à travers l'emplacement de gestion des câbles avant de les brancher sur le moniteur.

Pour connecter votre moniteur à l'ordinateur :

- 1. Éteignez votre ordinateur et débranchez son cordon d'alimentation.
- 2. Connectez le câble VGA, audio ou HDMI de votre moniteur à l'ordinateur.

#### Connexion du câble VGA (optionnel)

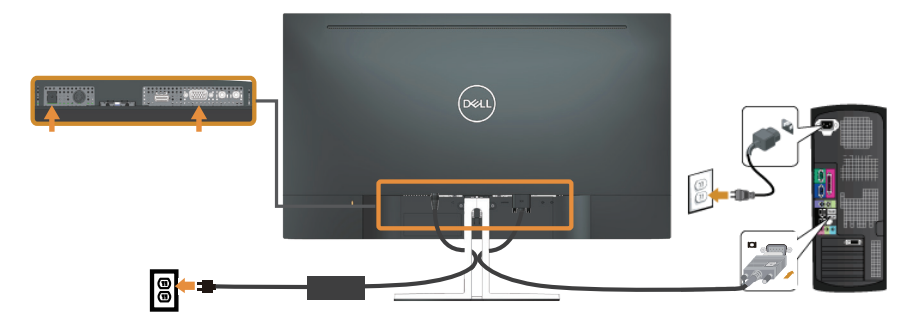

#### Branchement du câble HDMI

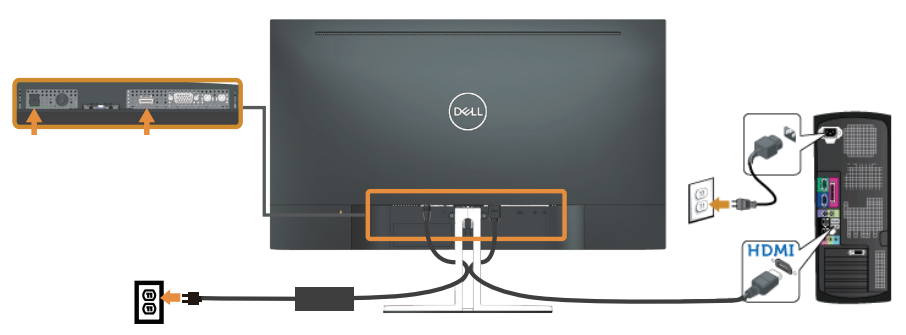

## <span id="page-21-0"></span>Organisation des câbles

Utilisez le port de gestion des câbles pour organiser les câbles connectés à votre moniteur.

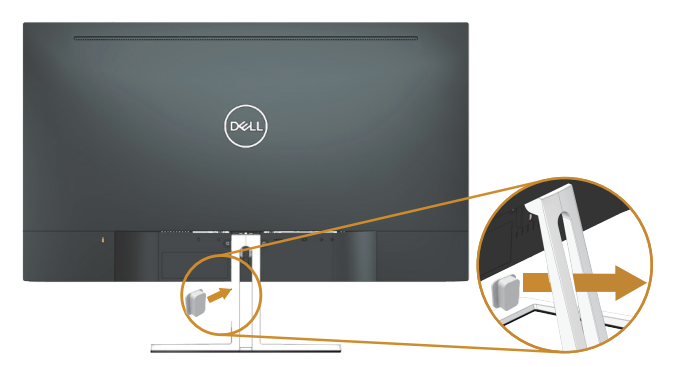

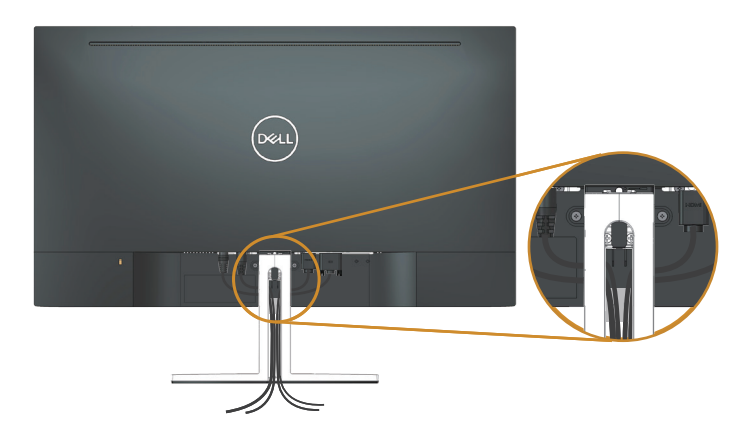

### <span id="page-22-0"></span>Retirer le socle

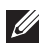

REMARQUE : Pour éviter de rayer l'écran LCD lorsque vous enlevez le socle, assurez-vous que le moniteur est posé sur une surface propre et douce.

**EXAURE :** Cela ne s'applique qu'à un moniteur avec un socle. Lorsque vous achetez un socle d'un type différent, veuillez vous référer au guide d'installation du socle en question pour plus d'informations.

Pour enlever le socle :

1. Placez le moniteur sur un chiffon doux ou un coussin sur le bureau.

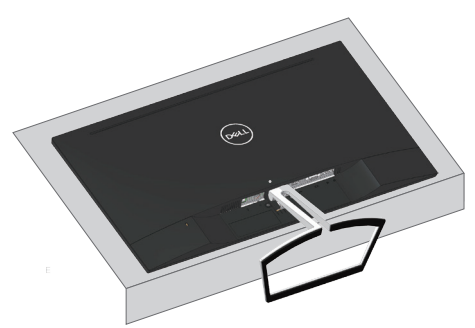

2. Inclinez le support vers le bas pour accéder au bouton de dégagement.

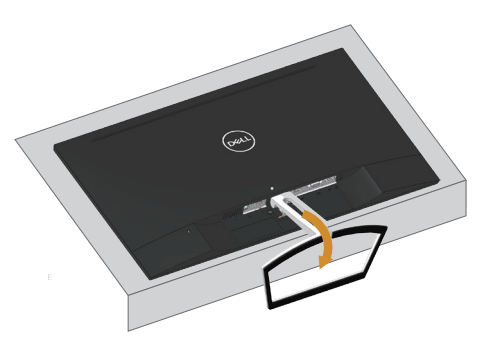

3. Utilisez un long tournevis pour appuyer sur le bouton de dégagement.

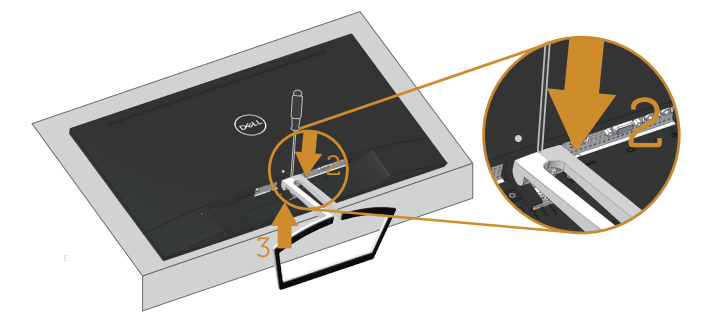

4. Tout en appuyant sur le bouton de dégagement, extrayez le support.

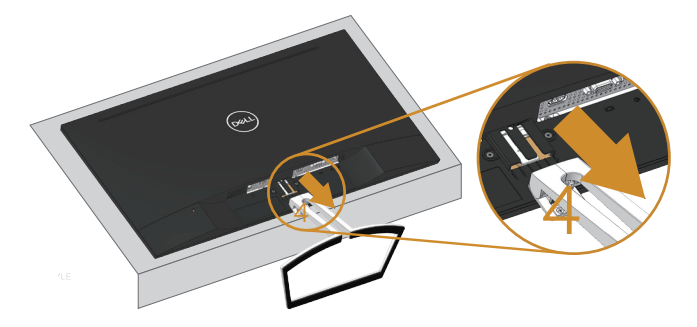

# <span id="page-24-1"></span><span id="page-24-0"></span>Fonctionnement du moniteur

### Allumer le moniteur

Appuyez sur le bouton  $\bigcirc$  pour allumer le moniteur.

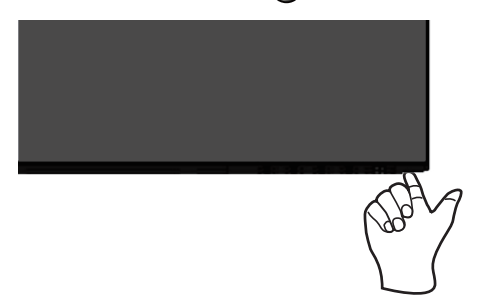

### Utilisation des boutons de commande

Utilisez les boutons de commande dans la partie inférieure du moniteur pour régler l'image en cours d'affichage.

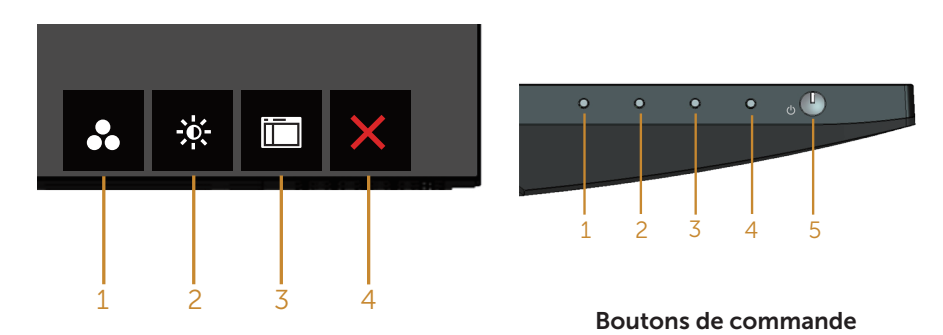

Le tableau suivant décrit les boutons de commande :

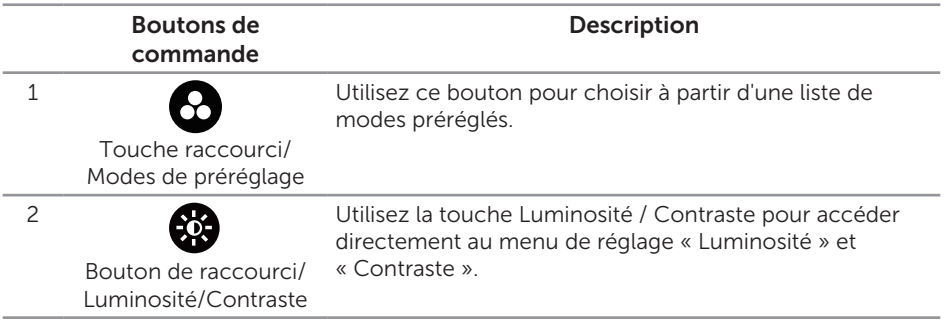

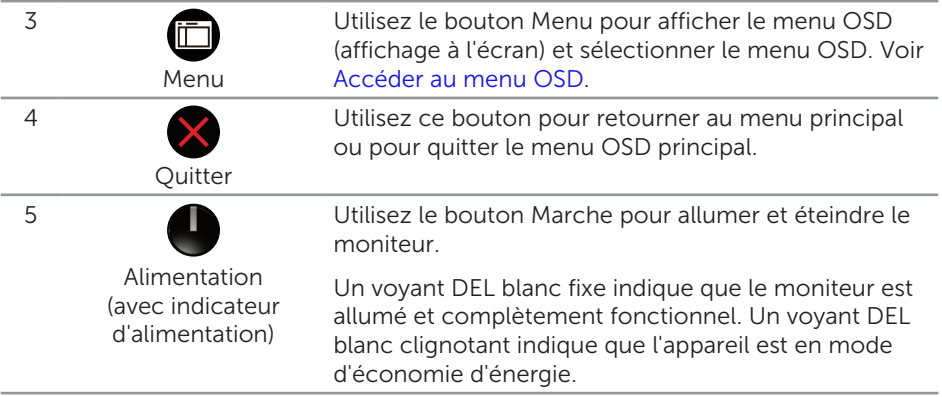

#### Contrôles OSD

Utilisez les boutons dans la partie inférieure du moniteur pour ajuster les réglages de l'image.

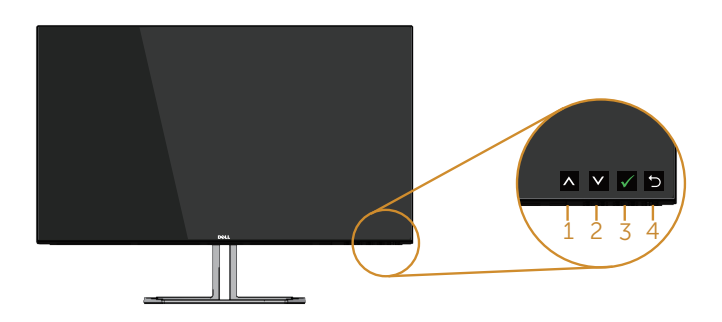

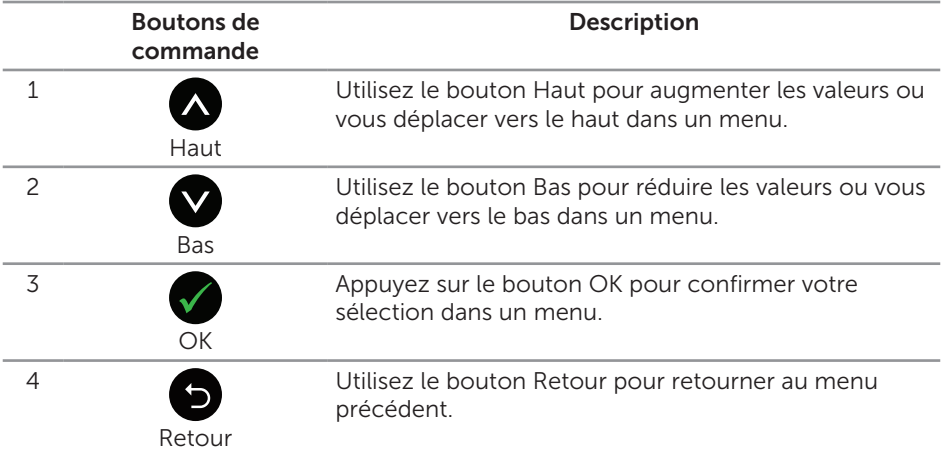

### <span id="page-26-0"></span>Utiliser le menu à l'écran (OSD)

#### <span id="page-26-1"></span>Accéder au menu OSD

**EXEMARQUE :** Toute modification apportée est automatiquement enregistrée lorsque vous accédez à une autre section du menu, lorsque vous quittez le menu OSD ou lorsque vous patientez le temps que le menu OSD se ferme automatiquement.

1. Appuyez sur le bouton  $\Box$  pour ouvrir le menu OSD principal.

#### Menu principal pour l'entrée analogique (VGA)

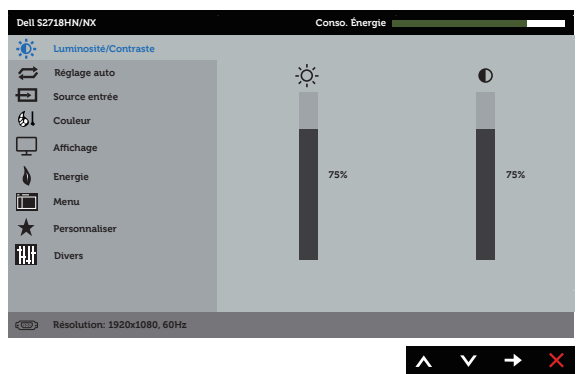

- 2. Appuyez sur les boutons  $\bigcirc$  et  $\bigcirc$  pour vous déplacer entre les différentes options de réglage. Lorsque vous allez d'une icône à une autre, le nom de l'option est mis en surbrillance. Voir le tableau suivant pour obtenir une liste complète de toutes les options disponibles pour le moniteur.
- **3.** Appuyez sur le bouton  $\blacktriangleright$  une fois pour activer l'option mise en surbrillance.
- 4. Appuyez sur les boutons  $\bigcirc$  et  $\bigcirc$  pour sélectionner le paramètre désiré.
- 5. Appuyez sur **p**uis utilisez les boutons  $\Omega$  et  $\Omega$  pour effectuer les modifications en fonction des indicateurs dans le menu.
- 6. Maintenez le bouton  $\bullet$  enfoncé pour retourner au menu principal.

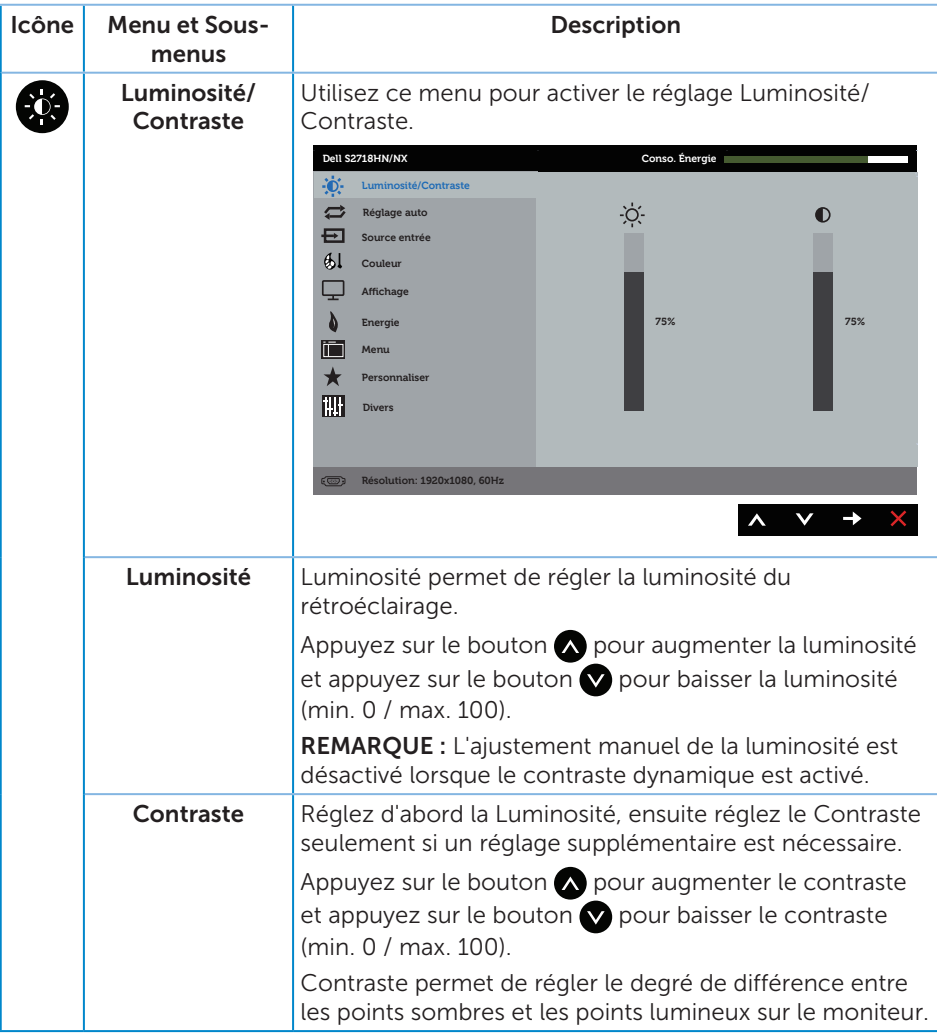

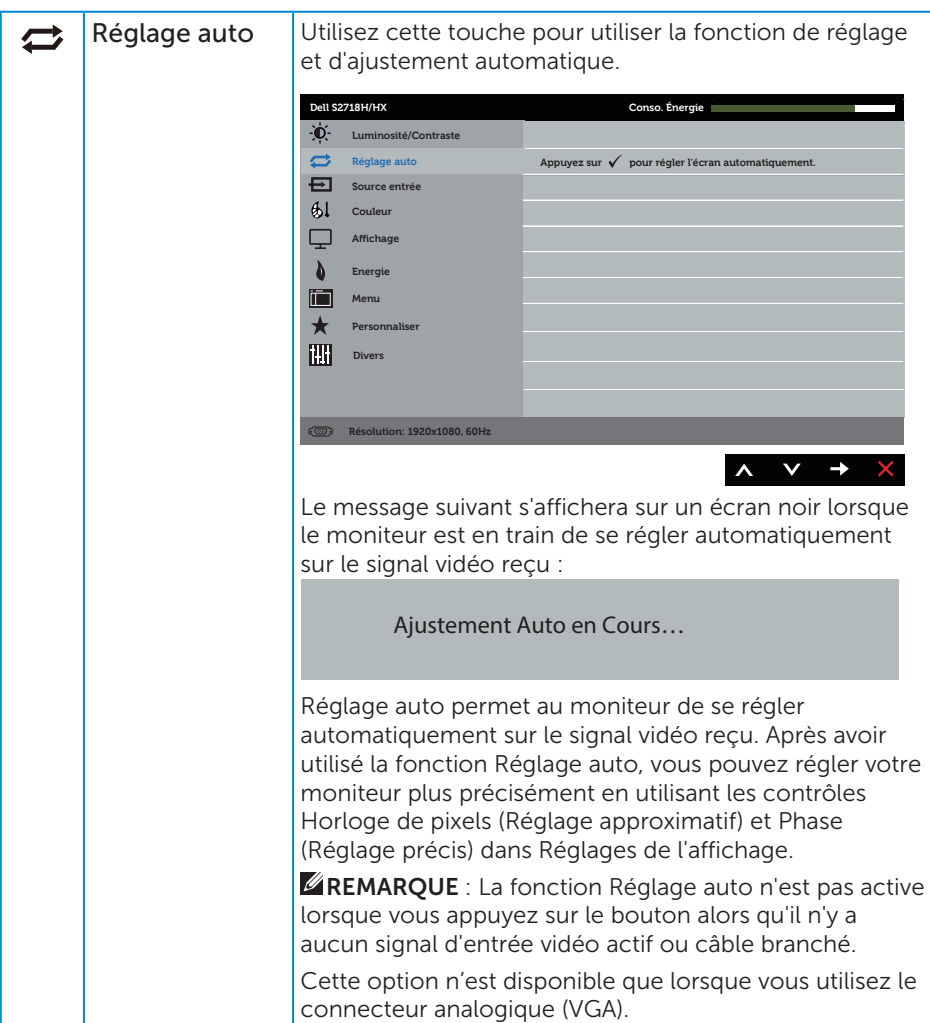

<span id="page-29-0"></span>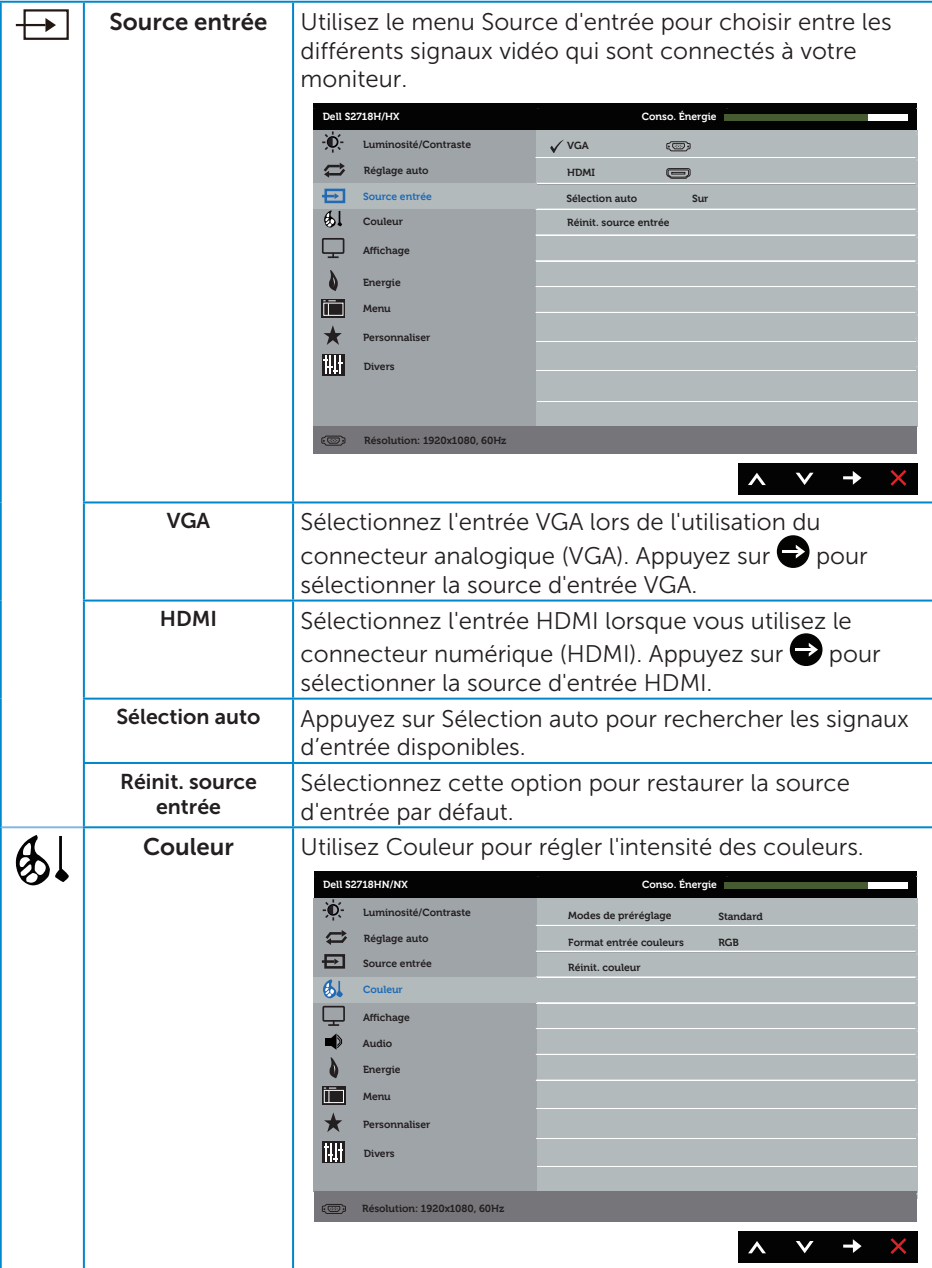

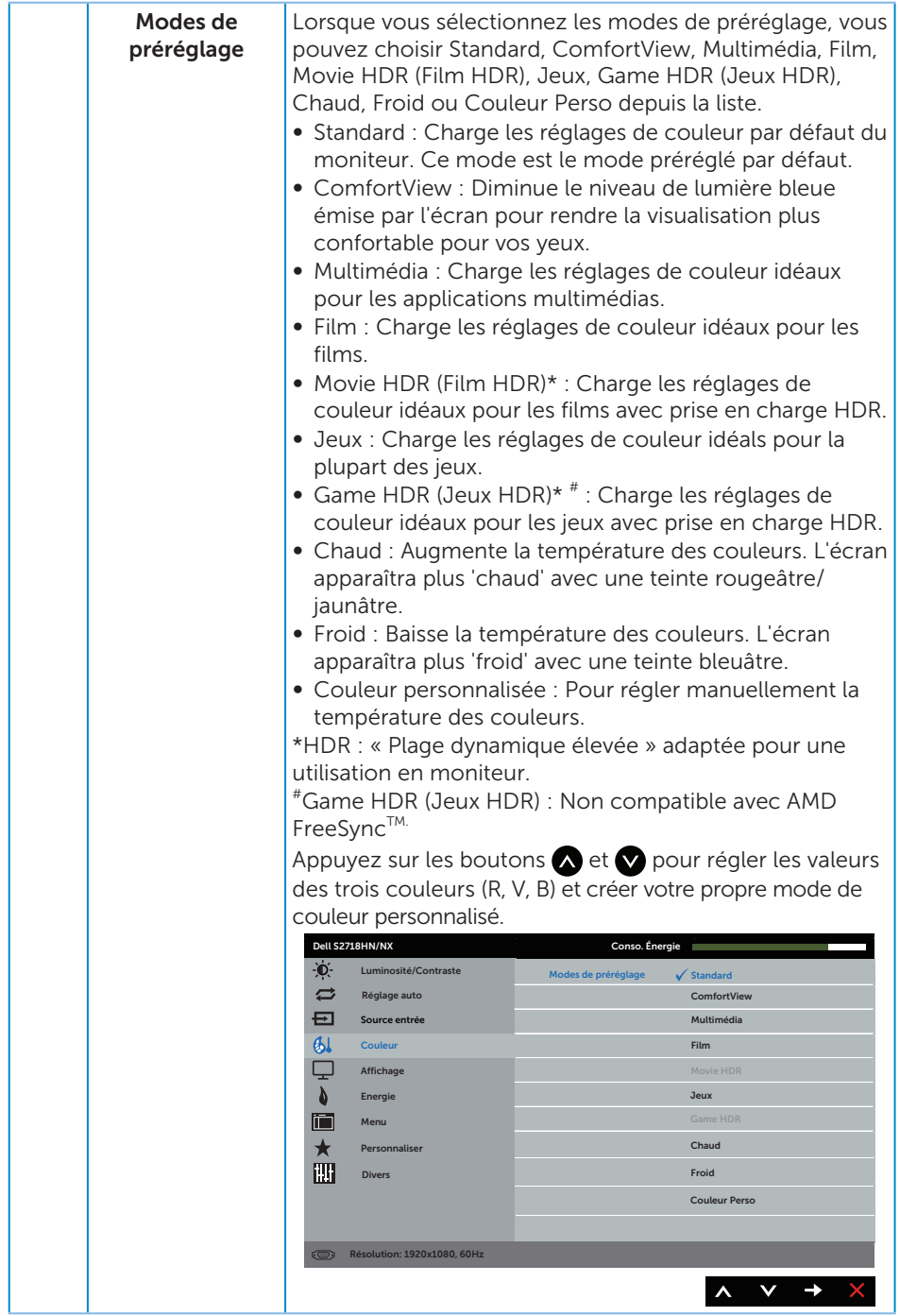

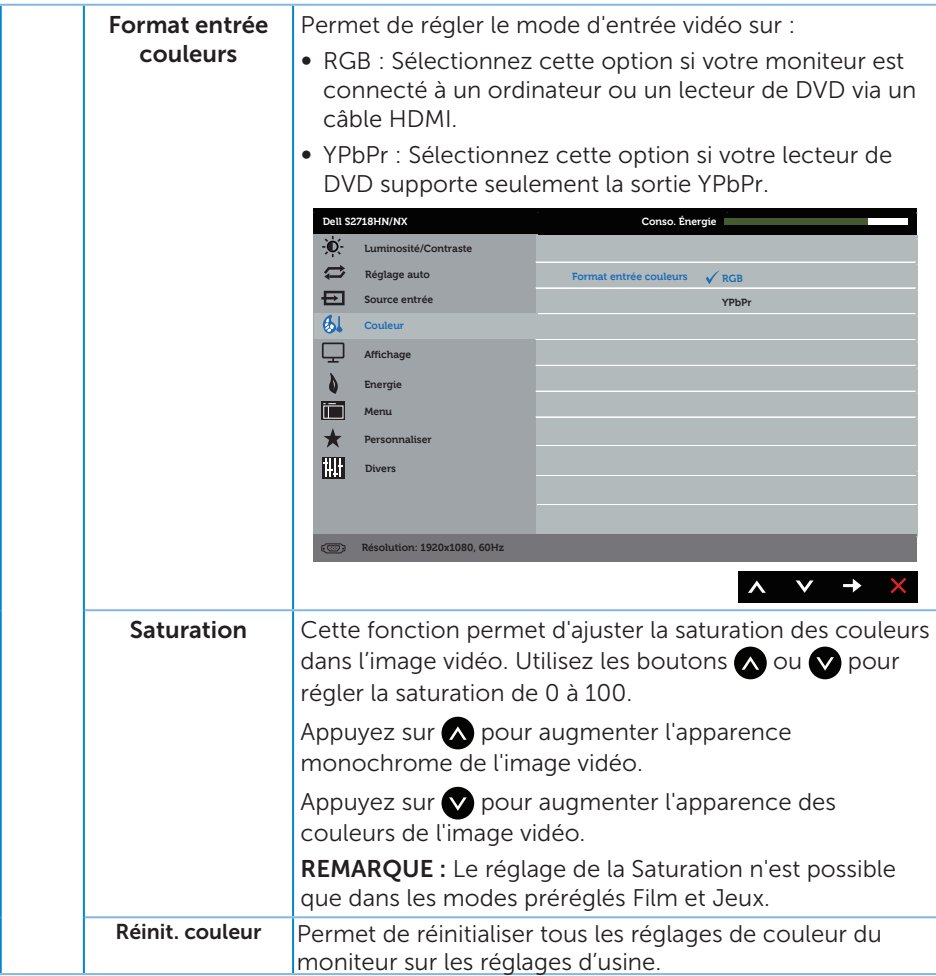

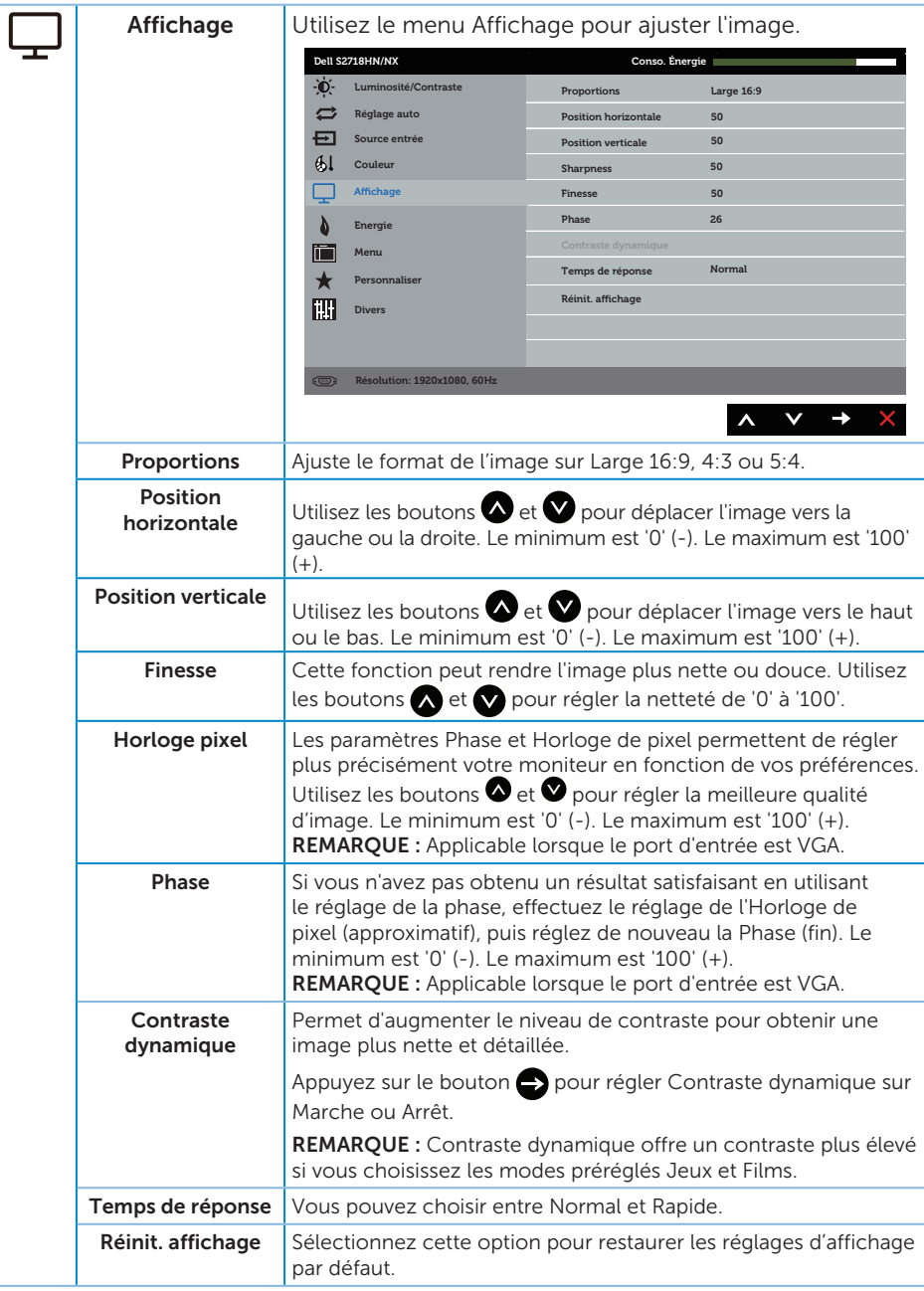

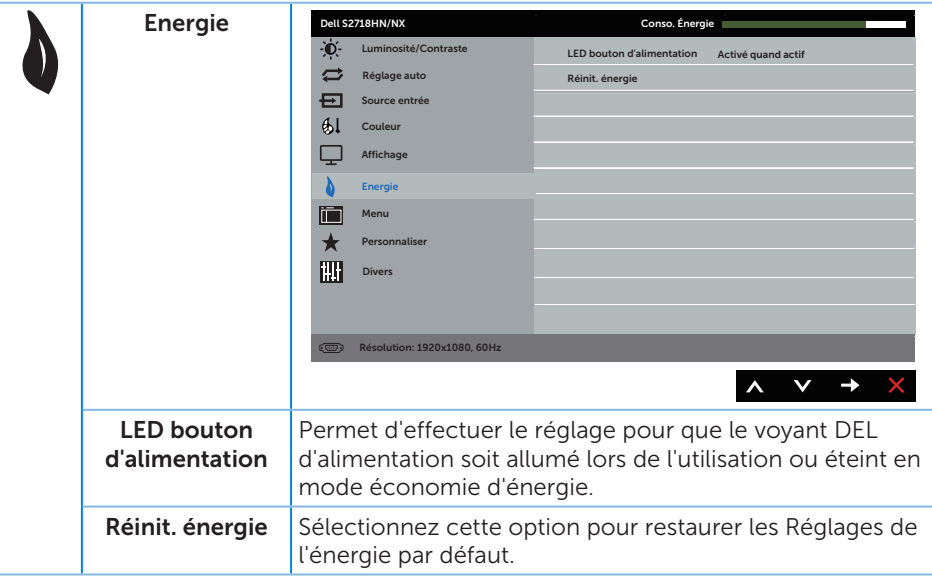

<span id="page-34-0"></span>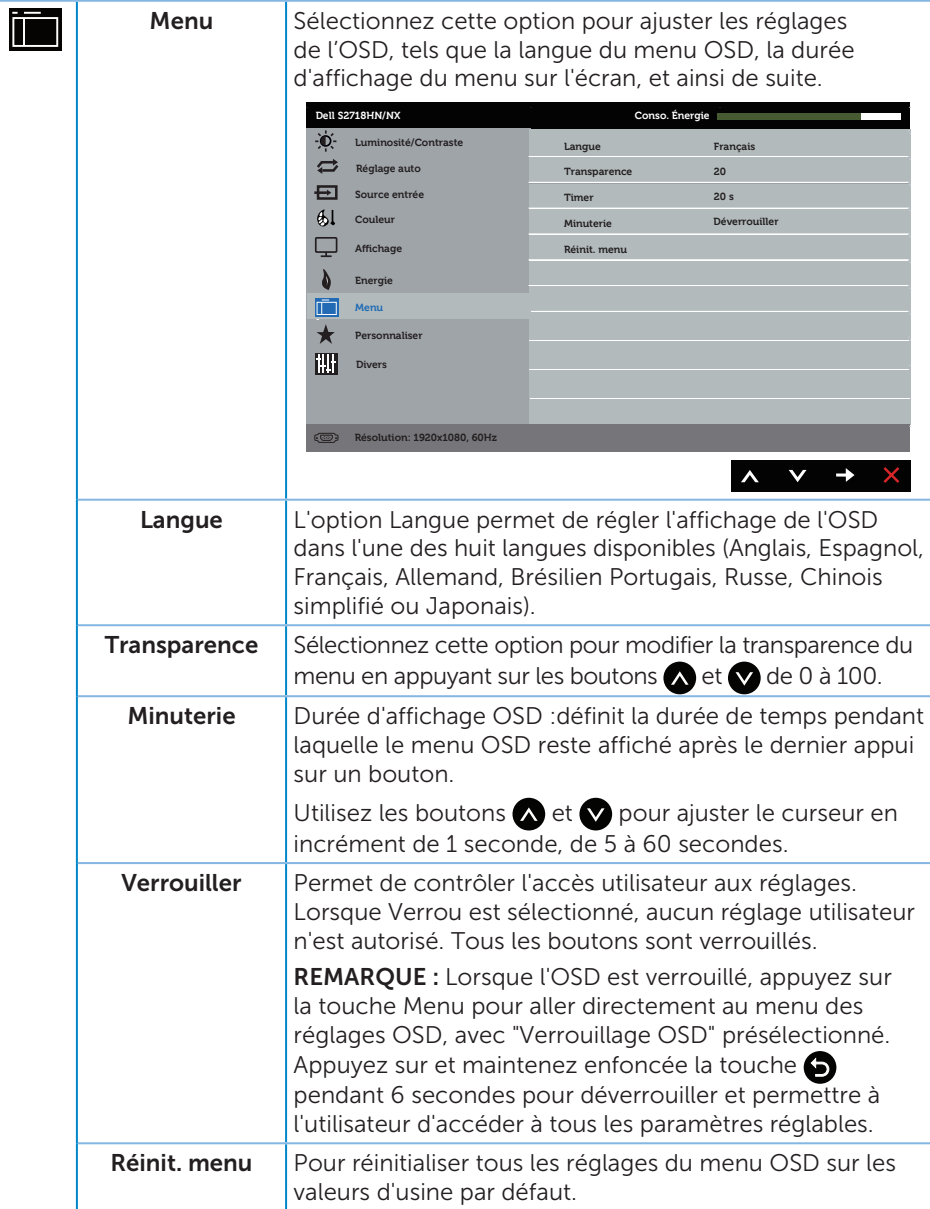

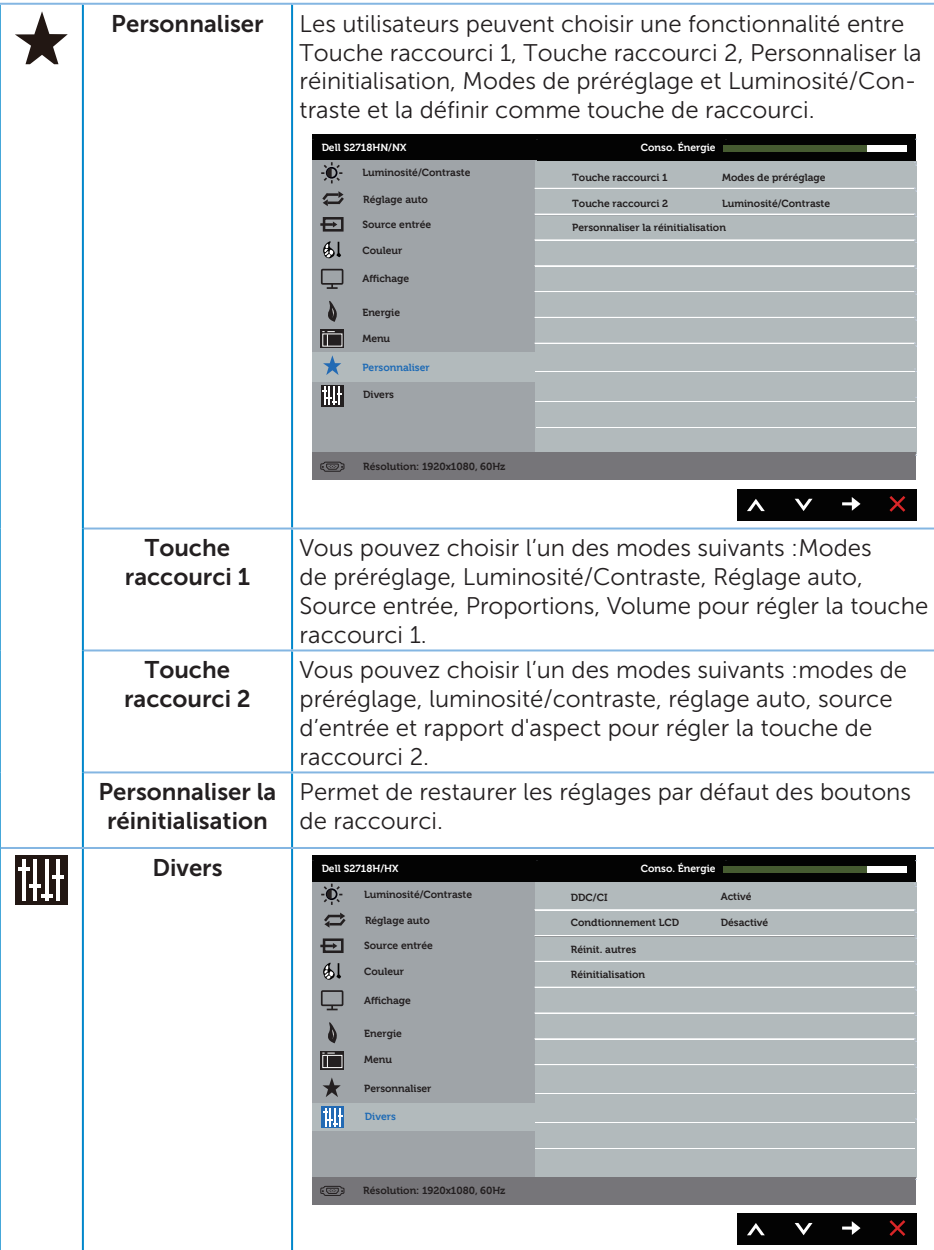

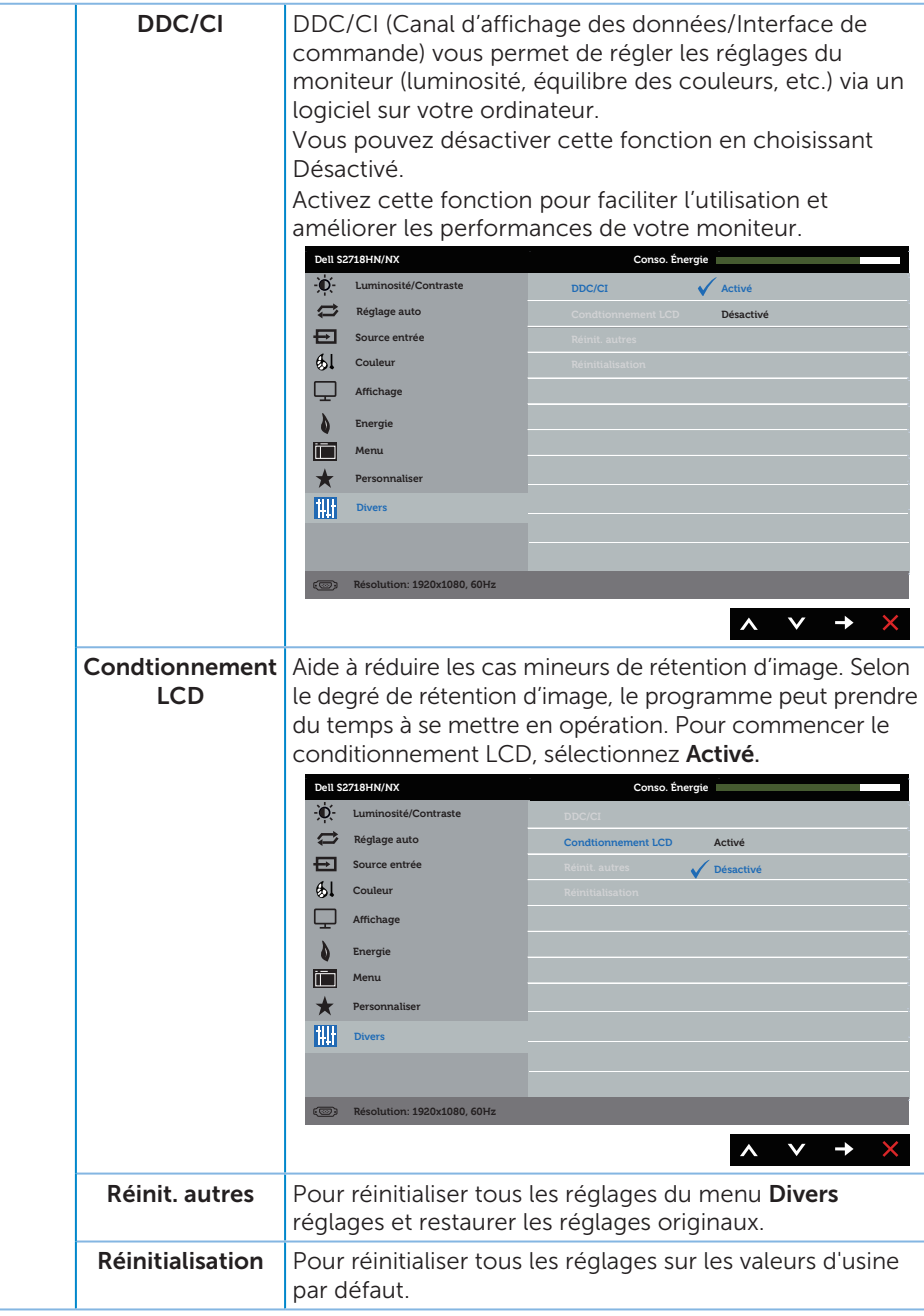

**ZAIREMARQUE :** Votre moniteur a une fonction intégrée qui peut automatiquement étalonner la luminosité en fonction de l'âge des DEL.

#### Messages d'avertissement de l'OSD

Lorsque la fonction **Contraste dynamique** est activée (dans ces modes préréglés : Jeux ou Film), le réglage manuel de la luminosité est désactivé.

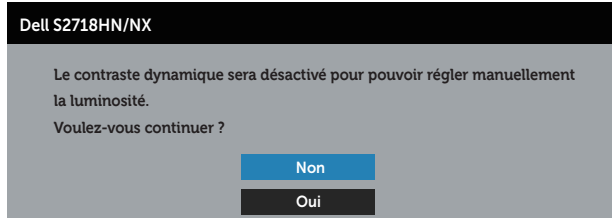

Si le moniteur ne prend pas en charge un mode de résolution particulier, le message suivant s'affiche :

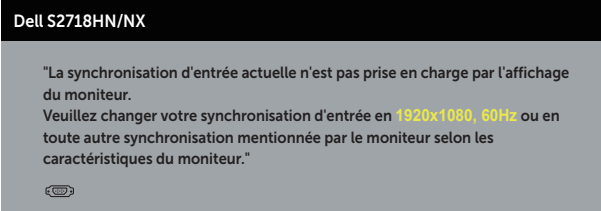

Cela signifie que l'écran ne peut pas se synchroniser avec le signal reçu depuis l'ordinateur. Voir [Spécifications du moniteur](#page-9-0) pour connaître les limites des fréquences Horizontales et Verticales acceptables par ce moniteur. Le mode recommandé est 1920 X 1080.

Vous verrez le message suivant avant que la fonction DDC/CI ne soit désactivée :

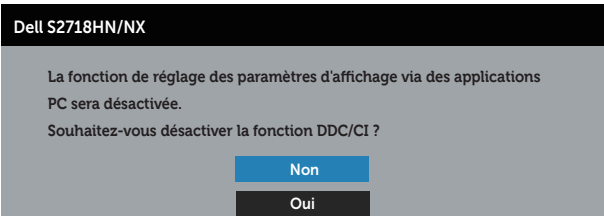

Quand le moniteur entre en mode d'économie d'énergie, le message suivant s'affiche :

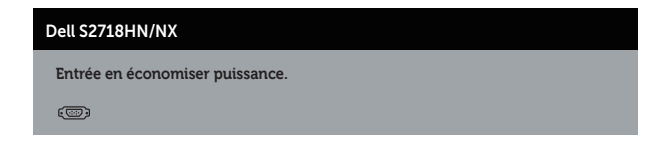

Si vous appuyez sur n'importe quel bouton autre que le bouton d'alimentation, un des messages suivants s'affichera, en fonction de l'entrée sélectionnée :

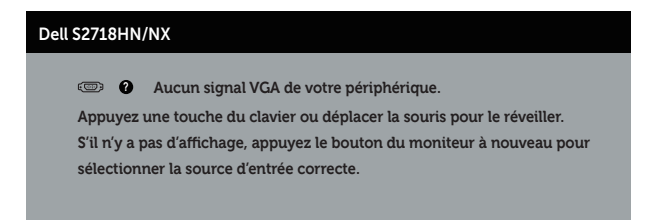

Si le câble VGA ou HDMI n'est pas branché, une boîte de dialogue flottante, indiquée ci-dessous, s'affichera. Le moniteur entrera en Mode d'économie d'énergie après 4 minutes s'il reste inutilisé.

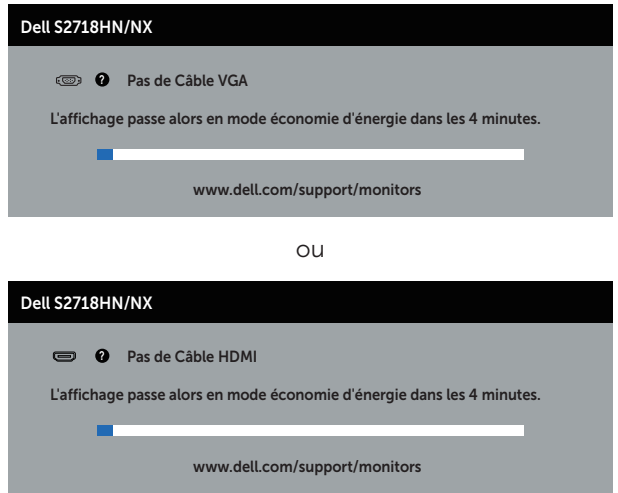

Voir [Guide de dépannage](#page-42-1) pour plus d'informations.

### <span id="page-39-0"></span>Installation de votre moniteur

#### Réglage de la résolution maximale (sauf pour Movie HDR (Film HDR) et Game HDR (Jeux HDR))

Pour régler le moniteur sur la résolution maximale :

Dans Windows 7, Windows 8, Windows 8.1 et Windows 10 :

- 1. Pour Windows 8 et Windows 8.1, sélectionnez Bureau pour passer au bureau standard.
- 2. Cliquez avec le bouton droit sur le Bureau et cliquez sur Résolution d'écran.
- 3. Cliquez sur la liste déroulante Résolution d'écran et sélectionnez 1920 x 1080.
- 4. Cliquez sur OK.

Si vous ne voyez pas l'option 1920 x 1080, vous avez peut-être besoin de mettre à jour votre pilote graphique. Selon votre ordinateur, utilisez l'une des méthodes suivantes :

Si vous avez un ordinateur de bureau ou portable Dell :

● Allez sur le site [www.dell.com/support](http://www.dell.com/support), saisissez l'identifiant de dépannage de votre ordinateur, et téléchargez le dernier pilote pour votre carte graphique.

Si vous n'utilisez pas un ordinateur Dell (portable ou de bureau) :

- Allez sur le site de support de votre ordinateur et téléchargez les derniers pilotes graphiques.
- ∞ Allez sur le site de support de votre carte et téléchargez les derniers pilotes graphiques.

#### Si vous avez un ordinateur de bureau Dell ou un ordinateur portable Dell avec accès à Internet

- 1. Allez sur le site www.dell.com/support, saisissez l'ID de service, et téléchargez le dernier pilote pour votre carte graphique.
- 2. Après avoir installé les pilotes pour votre carte graphique, essayez de re-régler la résolution sur 1920 x 1080.

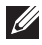

**REMARQUE :** Si vous ne pouvez toujours pas régler la résolution sur 1920 x 1080, veuillez contacter Dell pour plus d'informations sur les cartes graphiques compatibles avec ces résolutions.

#### Si vous n'avez pas un ordinateur de bureau, un ordinateur portable ou une carte graphique Dell

Dans Windows 7, Windows 8, Windows 8.1 et Windows 10 :

- 1. Pour Windows 8 et Windows 8.1 uniquement, sélectionnez Bureau pour passer au bureau standard.
- 2. Cliquez avec le bouton droit sur le Bureau et cliquez sur Personnalisation.
- 3. Cliquez sur Modifier les réglages d'affichage.
- 4. Cliquez sur Réglages avancés.
- 5. Identifiez le fournisseur de votre carte graphique à partir de la description en haut de la fenêtre (par exemple NVIDIA, ATI, Intel etc.).
- 6. Référez-vous au site Internet du fournisseur de votre carte graphique pour un pilote mis à niveau (par exemple, <http://www.ATI.com> OU [http://www.AMD.](http://www.NVIDIA.com) [com](http://www.NVIDIA.com)).
- 7. Après avoir installé les pilotes pour votre carte graphique, essayez de re-régler la résolution sur 1920 x 1080.

#### Réglage de la résolution maximale de Movie HDR (Film HDR) et Game HDR (Jeux HDR)

- 1. Dans Windows 7, Windows 8, Windows 8.1 et Windows 10 :
- 2. Sélectionnez l'OSD Movie HDR (Film HDR) ou Game HDR (Jeux HDR).
- 3. Cliquez avec le bouton droit sur le Bureau et cliquez sur Résolution d'écran.
- 4. Cliquez sur la liste déroulante de la résolution d'écran et sélectionnez 3840 x 2160.
- 5. Cliquez sur OK.
- **EXA:** REMARQUE : Si vous ne pouvez pas régler le moniteur sur la résolution recommandée, veuillez contacter le fabricant de votre ordinateur ou considérez d'acheter une carte graphique qui prendra en charge la résolution vidéo.

### <span id="page-41-0"></span>Utiliser l'inclinaison

REMARQUE : Le socle est détaché lorsque le moniteur est livré depuis l'usine.

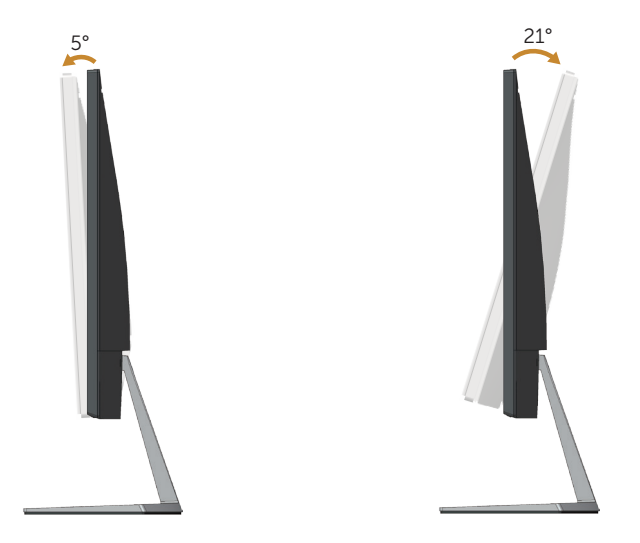

# <span id="page-42-1"></span><span id="page-42-0"></span>Guide de dépannage

A MISE EN GARDE : Avant de débuter quelque procédure que ce soit de cette section, suivez les [Instructions de sécurité.](#page-47-2)

### Test auto

Votre écran dispose d'une fonction de test automatique qui vous permet de vérifier s'il fonctionne correctement. Si votre moniteur et votre ordinateur sont connectés correctement mais que l'écran du moniteur reste éteint, utilisez la fonction de test automatique du moniteur en suivant ces étapes :

- 1. Éteignez votre ordinateur et votre moniteur.
- 2. Déconnectez tous les câbles vidéo reliés au moniteur. De cette façon, l'ordinateur n'a pas à être impliqué.
- 3. Allumez le moniteur

Si le moniteur fonctionne correctement, il détecte qu'il n'y a pas de signal et un des messages suivants s'affiche. En mode de test automatique, le témoin d'alimentation LED reste en blanc.

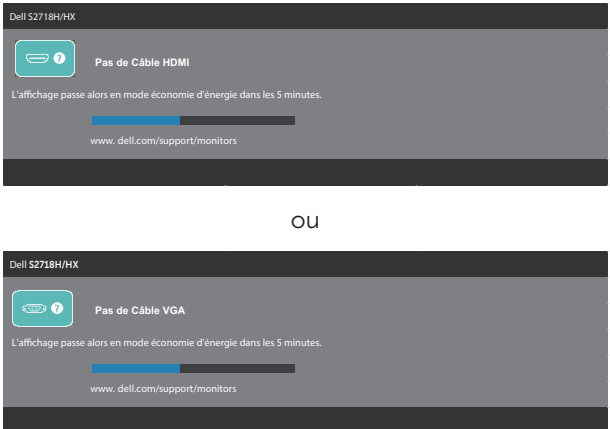

**EXAGE :** Cette boîte de dialogue apparaîtra également lors du fonctionnement habituel du système en cas de déconnexion ou de dommages au câble vidéo.

4. Éteignez votre moniteur et reconnectez le câble vidéo, puis rallumez votre ordinateur ainsi que votre moniteur.

Si votre moniteur reste sombre après avoir rebranché les câbles, vérifiez votre contrôleur vidéo et votre ordinateur.

### <span id="page-43-0"></span>Diagnostics intégrés

Votre moniteur a un outil de diagnostic intégré qui vous aide à déterminer si l'anomalie d'écran que vous avez est un problème inhérent à votre moniteur ou à vos ordinateur et carte graphique.

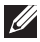

REMARQUE : Vous pouvez effectuer le diagnostic intégré quand le câble vidéo est débranché et le moniteur est en mode de test automatique.

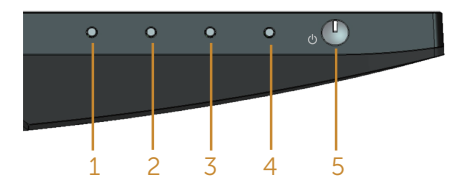

Pour exécuter le diagnostic intégré :

- 1. Assurez-vous que l'écran est propre (pas de particules de poussière sur la surface de l'écran).
- 2. Débranchez le câble vidéo à l'arrière de l'ordinateur ou du moniteur. Le moniteur alors va dans le mode de test automatique.
- 3. Appuyez pendant 5 secondes sur le bouton 1. Un écran gris apparaît.
- 4. Examinez soigneusement l'écran pour des anomalies.
- 5. Appuyez à nouveau sur le bouton 1 dans la partie inférieure du moniteur. La couleur de l'écran change à rouge.
- 6. Examinez l'écran pour des anomalies quelconques.
- 7. Répétez les étapes 5 et 6 pour examiner l'écran avec les couleurs vertes, bleues, noires, blanches et du texte.

Le test est terminé quand l'écran de texte apparaît. Pour quitter, appuyez de nouveau sur le bouton 1.

Si vous ne détectez pas d'anomalies quelconques lors de l'utilisation de l'outil de diagnostic intégré, le moniteur fonctionne correctement. Vérifiez la carte vidéo et l'ordinateur.

### <span id="page-44-0"></span>Problèmes courants

Le tableau suivant contient des informations générales sur les problèmes les plus courants avec le moniteur et des solutions :

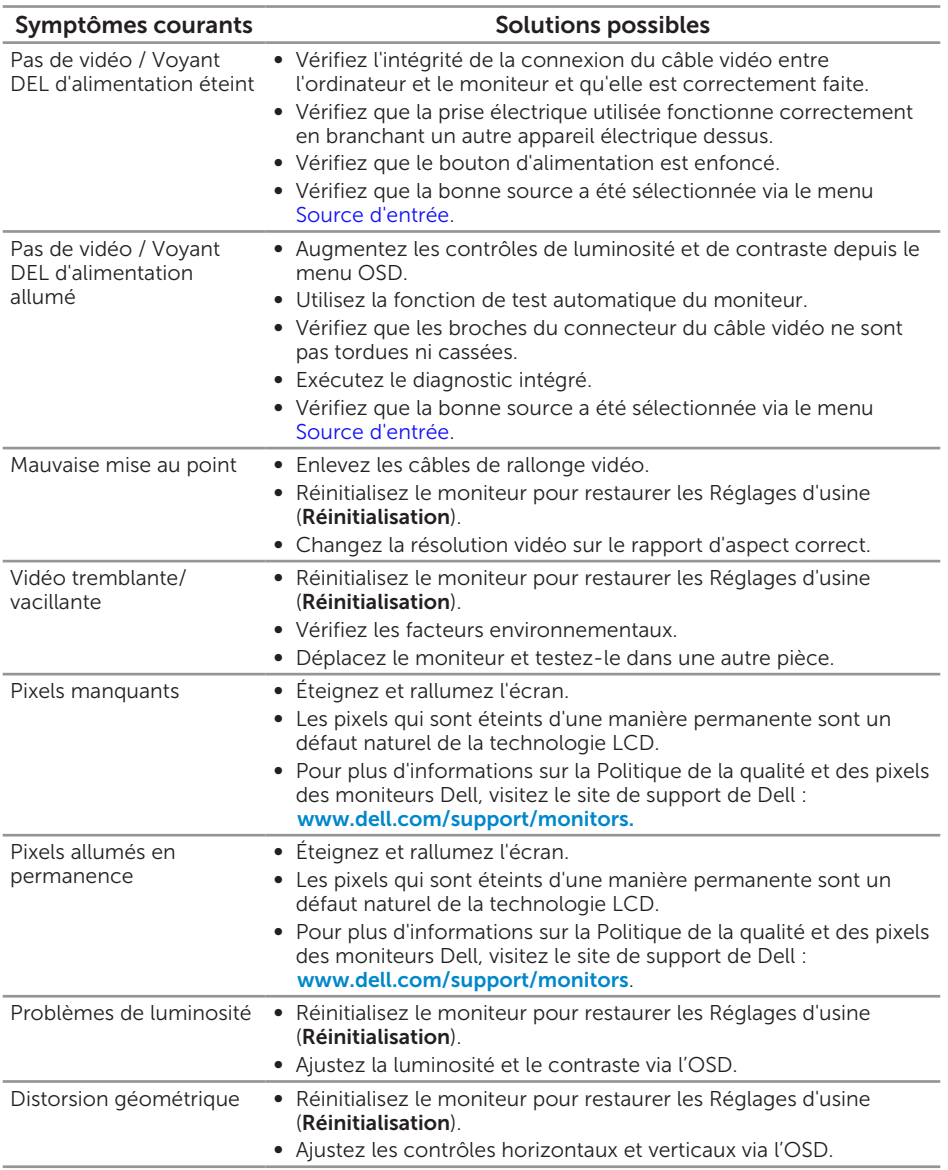

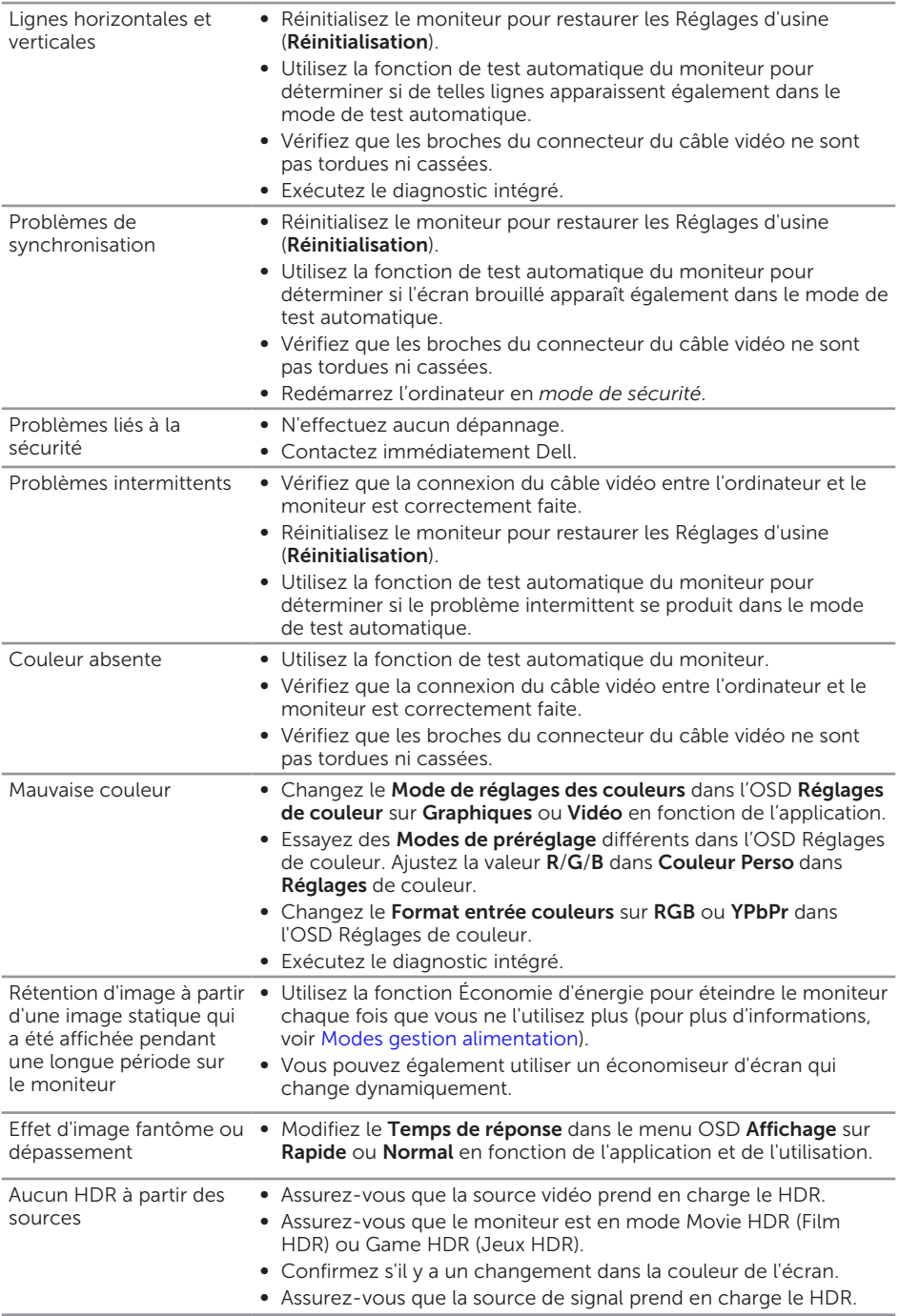

# <span id="page-46-0"></span>Problèmes spécifiques au produit

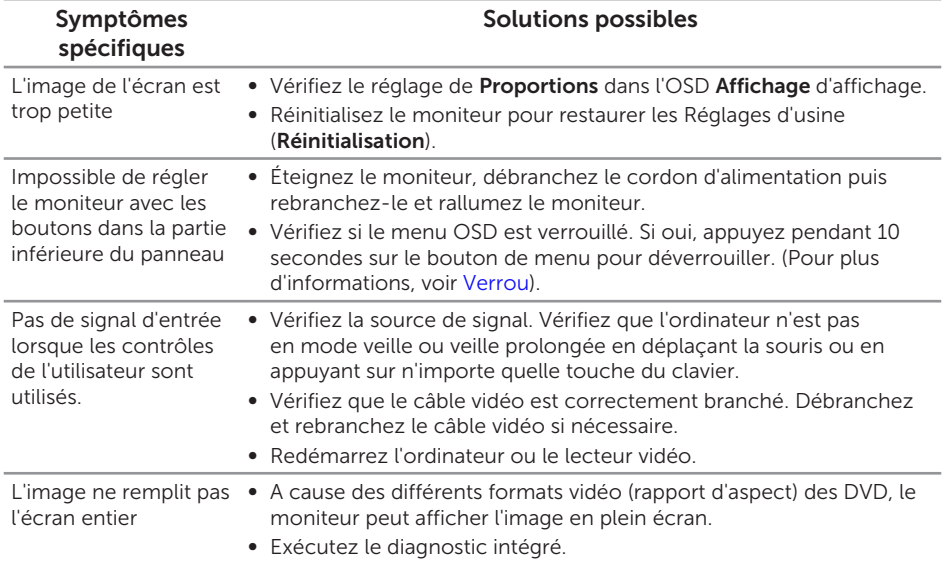

### <span id="page-47-0"></span>Annexe

#### <span id="page-47-2"></span>MISE EN GARDE : Instructions de sécurité

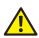

A MISE EN GARDE : L'utilisation de contrôles, des réglages ou des procédures autres que ceux spécifiés dans la présente documentation risquent de vous exposer à des chocs, des électrocutions et/ou des dangers mécaniques.

Pour plus d'informations sur les instructions de sécurité, voir le *Guide d'information du produit*.

### Règlements de la FCC (États-Unis uniquement) et autres informations réglementaires

Pour l'avis de la FCC et d'autres informations réglementaires, consultez le site Web de conformité réglementaire sur [www.dell.com/regulatory\\_compliance](http://www.dell.com/regulatory_compliance).

### <span id="page-47-1"></span>Contacter Dell

#### Pour les clients aux États-Unis, appelez le 800-WWW-DELL (800-999-3355).

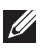

**EXAGEMARQUE :** Si vous n'avez pas une connexion Internet, vous pouvez aussi trouver les informations de contact dans la boîte, sur le ticket, la facture ou le catalogue des produits Dell.

Dell offre plusieurs options de services et d'assistance téléphonique et en ligne. Leur disponibilité est différente suivant les pays et les produits, et certains services peuvent ne pas vous être offerts dans votre région.

Pour accéder au support en ligne pour le moniteur :

1. Visitez www.dell.com/support/monitors.

#### Pour contacter Dell pour les ventes, l'assistance technique, ou les questions de service à la clientèle :

- 1. Visitez [www.dell.com/support](http://www.dell.com/support/monitors).
- 2. Vérifiez votre pays ou votre région dans le menu déroulant Choisir un pays/ région dans la partie inférieure de la page.
- 3. Cliquez sur Contactez-nous sur le côté gauche de la page.
- 4. Sélectionnez le lien du service ou de l'assistance requise.
- 5. Choisissez la méthode pour contacter Dell qui vous convient le mieux.
- A MISE EN GARDE : Pour les écrans avec lunettes brillantes, l'utilisateur doit considérer le placement de l'écran en ayant en tête que la lunette peut causer des réfléchissements de lumière ambiante ou venant de surfaces brillantes et perturber l'écran.